**PREPARATORIA ABIERTA MATERIAL DE APOYO**

# **\_\_\_\_\_\_\_\_\_\_\_\_\_\_\_\_\_\_\_\_\_\_\_\_\_\_\_\_\_\_\_\_\_\_\_\_\_\_\_\_\_\_\_\_\_\_\_\_\_\_\_\_ PREPARATORIA**

## **ABIERTA**

## **MATERIAL DE APOYO**

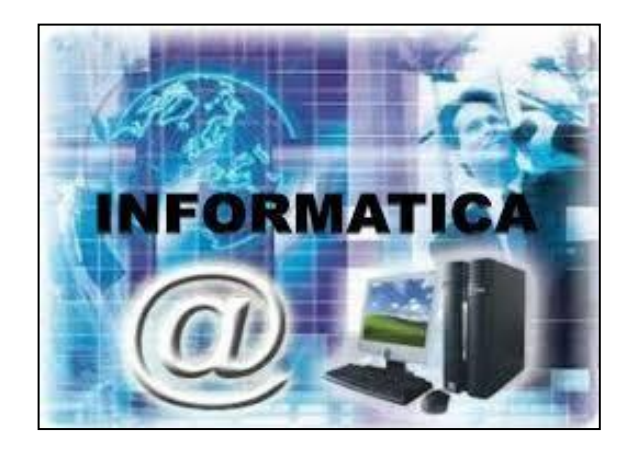

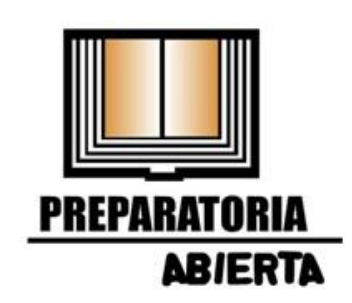

## **MÓDULO 22**

**"INFORMÁTICA"**

## **UNIDAD 1.- Excel: HOJA DE CÁLCULO**

## **I.-EL PAQUETE DE EXCEL.**

## **Procesos en Excel**

**Estudiar en qué consisten las siguientes aplicaciones de Excel.**

- > Una Hoja de Cálculo.
- Formatos estadísticos
- > Inserción de imágenes
- $\triangleright$  Operaciones algebraicas

## **Practicar las siguientes Fichas de Excel:**

Inicio, Insertar, Guardar, Minimizar, Maximizar y Cerrar.

## **Desplazamientos en la Hoja de Cálculo.**

- celda abajo (flecha abajo),
- -celda arriba (flecha arriba),
- -celda derecha (flecha derecha),
- -celda izquierda (flecha izquierda),
- -pantalla abajo (AvPag),
- -pantalla arriba (RePag),
- -celda a1 (Ctrl+Inicio),
- -primera celda de la columna activa (Fin flecha arriba),
- -última celda de la columna activa (Fin flecha abajo),
- -primera celda de la fila activa (Fin flecha izquierda o Inicio),
- -última celda de la fila activa (Fin flecha derecha).
- -cuando se conoce con seguridad la celda a donde se pretende ir. (Escribir el nombre de columna y fila en el cuadro de nombres, a la izquierda de la barra de fórmulas).

#### **Se recomienda ver el siguiente tutorial de Excel: TUTORIAL EXCEL 2013 - INTRODUCCION - VIDEO 1**

<https://www.youtube.com/watch?v=II8TUZlXx2w>

#### **Los pasos que nos permite insertar diagramas con SmartArt con la aplicación de Excel:**

- 1. Activar esta opción en la pestaña **Insertar**.
- 2. Hacer clic en **SmartArt**.
- 3. Elegir el tipo de diagrama que queremos emplear y pulsar **Aceptar**.
- 4. En la pestaña **Diseño**, pulsar la opción **Agregar forma**.
- 5. Añadir elementos al diagrama en la posición que necesitemos.
- 6. Para cambiar de lado el elemento seleccionado se utiliza **De derecha a izquierda**.

## **Pasos para la impresión de un documento Excel.**

Para imprimir un documento en Excel, algunas versiones tienen la herramienta **Vista preliminar** que nos permite visualizar nuestra hoja antes de imprimirla y modificarla si es necesario, pero en otras versiones se utiliza **Diseño de página** y se accede a esta opción desde la pestaña **Vista.**

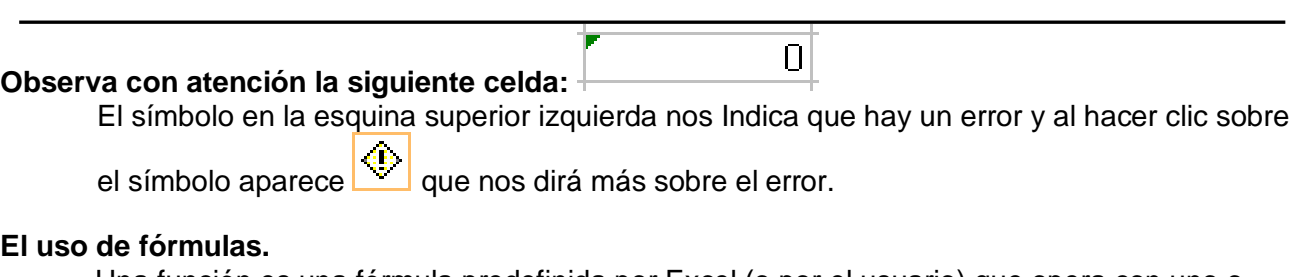

Una función es una fórmula predefinida por Excel (o por el usuario) que opera con uno o más valores y devuelve un resultado. La **sintaxis** de cualquier función sigue reglas:

- $\checkmark$  Si la función va al comienzo de una fórmula debe empezar por el signo =.
- $\checkmark$  Los argumentos o valores de entrada van siempre entre paréntesis.

 Los argumentos pueden ser valores constantes (número o texto), fórmulas o funciones.

 $\checkmark$  Los argumentos deben de separarse por un punto y coma (;)

La opción que representa un ejemplo de sintaxis correcta es: **=RESTA(A5:D9)**

## **Los pasos para crear una tabla, son:**

- 1. Seleccionar el rango de celdas (con datos o vacías) que queremos incluir en la lista.
- 2. Escribimos los datos de las celdas en: ¿Dónde están los datos de las celdas?
- 3. Seleccionar **Tabla** en la pestaña **Insertar**.
- 4. Hacer clic en **Aceptar**.
- 5. Aparecerá a continuación el cuadro de diálogo **Crear tabla**.
- 6. Si en el rango seleccionado hemos incluido la fila de cabeceras (recomendado), activaremos la casilla de verificación **La lista tiene encabezados**.

## **Se recomienda ver el siguiente tutorial de Excel:**

## **Manual Completo Microsoft Excel 2010**

<https://www.youtube.com/watch?v=vH82DjNCzY0>

## **Paquetes básicos y para qué sirven (características):**

- **A) Power Point.......................**Presentaciones (proyectos, clases, Información)
- **B) Excel .................................**Hoja de cálculo (balances económicos)
- **C) Word..................................**Procesador de textos (cartas, oficios, ensayos)
- **D) Publisher...........................**Diseño de publicidad (tarjetas, posters)

## **Instrucciones a seguir:**

- a. Añadir una fila para los títulos a través del menú **Insertar**; con el mouse desplazar las celdas de la columna para hacerlas más anchas.
- b. En el documento "abierto" captura ingresos (tu mensualidad o beca de estudiante, tu sueldo o dinero de algún trabajo que realices los fines de semana, etc.)
- c. En los rangos comprendidos de A1…A9 y B1…B9, los egresos (gastos mensuales de transporte, la torta del desayuno en la escuela, los chicles, etc.)
- d. En los rangos comprendidos de C1…C9 y D1…D9, ponle nombre a cada columna y aumenta su tamaño si se requiere.
- e. Para sumar una columna de datos: elegimos **Tabla** del menú **Insertar**; seleccionamos la columna a sumar y de la pestaña **Fórmulas** damos clic en **Autosuma**.
- f. Colocar una foto en la hoja de cálculo como fondo: buscamos la foto en **Fondo**, elegimos una y la insertamos en nuestra hoja activa.

**g.** Si en tu examen práctico de Hoja de Cálculo, te pidieran corregir márgenes, realizar la resta de rangos definidos, validar datos, utilizar un gráfico, mostrar saltos de página y ordenar datos, el orden de las pestañas que utilizarías es: **Diseño de página, Fórmulas, Datos, Insertar, Vista e Inicio.**

**Para cambiar la apariencia de los datos de tu hoja de cálculo añadiendo bordes, el orden de los pasos, es:**

- 1. Una vez elegidos todos los aspectos deseados, hacer clic sobre el botón **Aceptar**.
- 2. Seleccionar la pestaña **Inicio**.
- 3. Aparece un cuadro de diálogo y se elige las opciones deseadas del recuadro.
- 4. En el cuadro de diálogo que se hace clic sobre la pestaña **Bordes**.
- 5. Seleccionar el rango de celdas a la cual queremos modificar el aspecto.
- 6. Hacer clic sobre la flecha que se encuentra bajo la sección **Fuente**.

#### **Para qué sirven los siguientes íconos:**

 $\sqrt[3]{\bullet}$ , cambiar el color de relleno de un elemento , voltear horizontalmente una imagen ۵N۰  $\frac{A}{Z}\downarrow \frac{Z}{A}\downarrow$ , ordenar datos  $\mathbf{\Omega}$ لى, copiar rápido un formato  $\mathbb{H}$   $\mathbb{R}$ , dibujar el borde de una tabla , insertar formas , vista preliminar

**Libros personalizados**.- Cuando trabajamos con **libros personalizados**, es decir, que nos hemos definido con una serie de características específicas como puedan ser el tipo de letra, el color de ciertas celdas, los formatos de los cálculos y características similares, perdemos mucho tiempo en formatear todo el libro si disponemos de muchas hojas.

**Macros** .- Con **las Macros** lo que se pretende es automatizar varias tareas y fusionarlas en una sola, añadiendo por ejemplo un botón en nuestro libro que al pulsar sobre él realice todas esas tareas.

### **Opción de guardar un documento:**

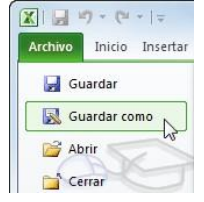

Los tipos de datos que se pueden utilizar en Excel, son: **Valores constantes y Fórmulas.** 

**Para modificar datos dentro de una hoja de Excel, se debe seleccionar la celda con información previa y pulsando F2 directamente desde la barra de fórmulas o sobrescribir tecleando en la celda activa.**

**Elementos de la Hoja de cálculo:**

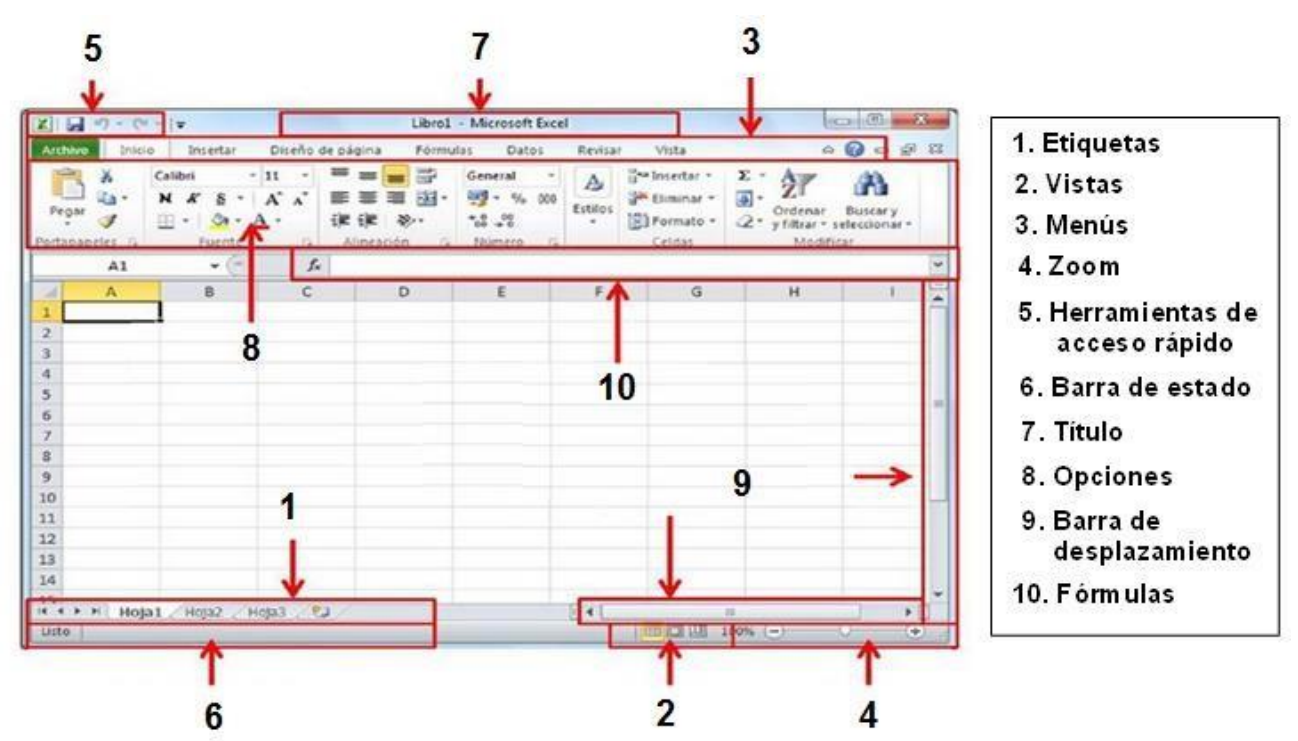

#### **Los pasos para copiar un rango de celdas a otra posición siempre que ésta última sea**

#### **adyacente, son:**

- 1. Seleccionar las celdas a copiar.
- 2. Situarse sobre la esquina inferior derecha de la selección que contiene un cuadrado negro, es el controlador de relleno.
- 3. Al situarse sobre el controlador de relleno, el puntero del ratón se convertirá en una cruz negra.
- 4. Pulsar entonces el botón del ratón y manteniéndolo pulsado, arrastrarlo hasta donde quieres copiar el rango.
- 5. Observa como aparece un recuadro que nos indica dónde se situará el rango.
- 6. Soltar el botón del ratón cuando estés donde quieres copiar el rango.
- 7. Después de soltar el botón del ratón aparecerá en la esquina inferior derecha de las celdas copiadas el icono de Opciones de autorrelleno
- 8. Desplegando el botón podemos ver el Cuadro y elegir el tipo de copiado:

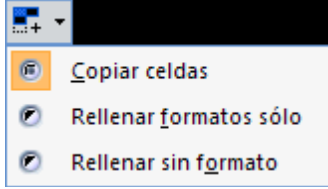

**Pegado especial.-** Se usa **c**uando nos interesa copiar el valor de una celda sin llevarnos la fórmula, o copiar la fórmula pero no el formato o aspecto de la celda, es decir, elegir los elementos del rango a copiar. Observa la imagen:

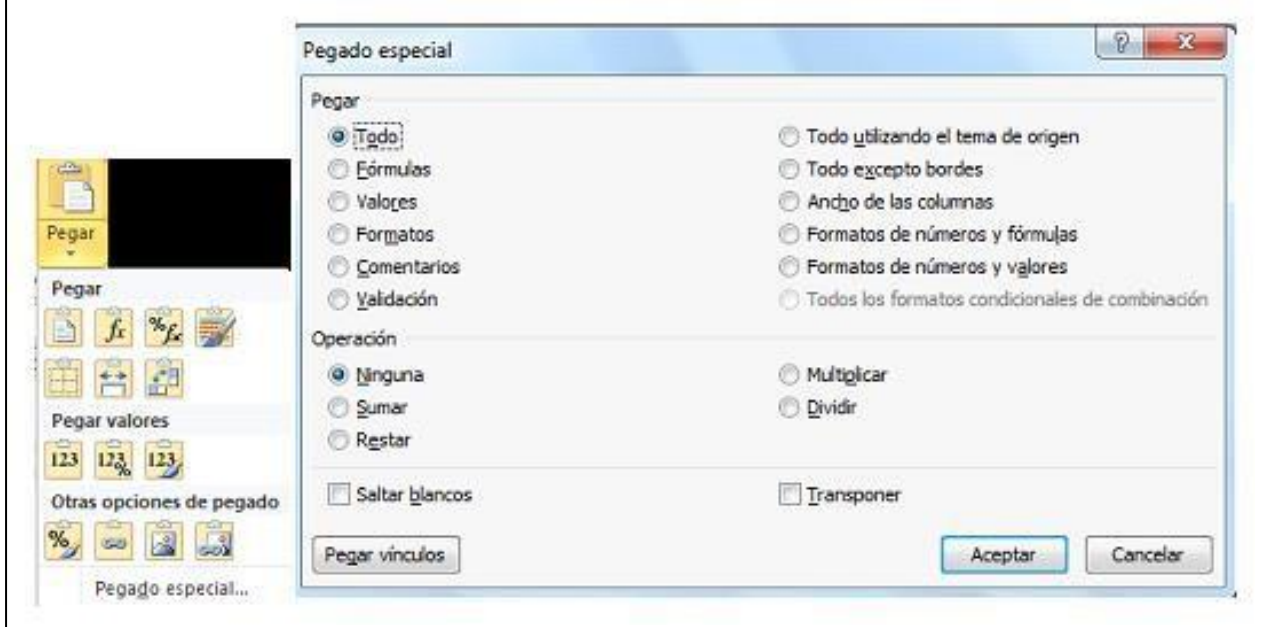

## **Categorías y funciones en la hoja de Excel.**

- **a. General.** Visualiza en la celda exactamente el valor introducido, este formato lo utiliza Excel por defecto, admite enteros, decimales y números en forma exponencial.
- **b. Número.-** Contiene una serie de opciones que permiten especificar el número de decimales, especificar el separador de millares y la forma de visualizar los números negativos.
- **c. Moneda.-** Es parecido a la categoría Número, permite especificar el número de decimales, se puede escoger el símbolo monetario como podría ser € y la forma de visualizar los números negativos.
- **d. Contabilidad.-** Difiere del formato moneda en que alinea los símbolos de moneda y las comas decimales en una columna.
- **e. Fecha.-** Contiene números que representan fechas y horas como valores de fecha. Puede escogerse entre diferentes formatos de fecha.
- **f. Hora.-** Contiene números que representan valores de horas. Puede escogerse entre diferentes formatos de hora.
- **g. Porcentaje.-** Visualiza los números como porcentajes. Se multiplica el valor de la celda por 100 y se le asigna el símbolo %.

Antes de **imprimir una hoja** de cálculo, es conveniente que la revisemos para identificar y modificar posibles errores que podrían afectar la presentación de las páginas impresas tales como: la orientación, encabezados, pies de página, tamaño del papel, etc. Esto se realiza mediante la **configuración de página.**

Mediante **WordArt** se pueden crear títulos y rótulos dentro de nuestra hoja de cálculo, sólo tenemos que introducir o seleccionar el texto al que queremos aplicarle estilo y automáticamente creará un objeto gráfico.

## **Analiza las herramientas de Excel con la función que realiza cada una de ellas.**

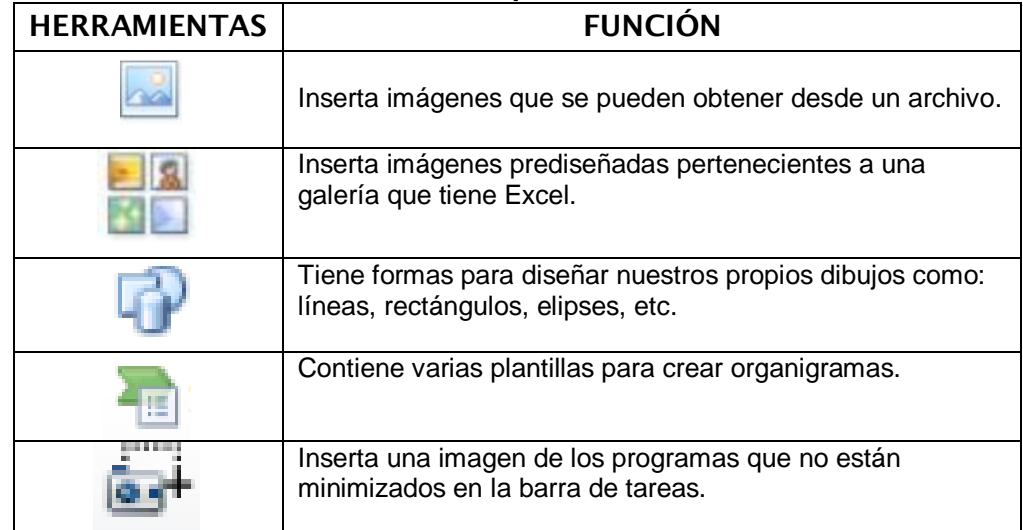

**Una tabla** en Excel es un conjunto de datos organizados en filas o registros, en la que la primera fila contiene las cabeceras de las columnas (los nombres de los campos), y las demás filas contienen los datos almacenados.

Las **tablas de Excel** son muy útiles porque además de almacenar información, incluyen una serie de operaciones que permiten analizar y administrar datos de forma muy cómoda. Con ellas se puede hacer: **ordenar los registros, filtrar el contenido de la tabla por algún criterio y crear un resumen de los datos.**

**Filtrar** es seleccionar todos los registros almacenados en la tabla, que correspondan con algún criterio fijado por nosotros.

#### **La aplicación Excel permite realizar diferentes procesos:**

- Formatos estadísticos
- $\triangleright$  Inserción de imágenes
- Operaciones algebraicas

#### **Excepto:** Presentaciones gráficas

#### **Las fichas principales de Excel, son:**

Archivo, Inicio, Insertar, Diseño de página, Fórmulas, Datos, Revisar y Vista.

**Te has propuesto ahorrar para comprarte tu primer carro y sabes que debes identificar tus ingresos (entradas) y egresos (salidas) mensuales (es decir, cuánto ganas y cuánto gastas) para poder reducir "fugas" de dinero innecesarias y cumplir tu cometido lo más pronto posible.**

Conoces la hoja de cálculo y sabes que es el mejor modo de manejar tus registros de modo ordenado y sistemático, así que prendes la computadora y "abres" un documento en **Excel.**

**En el documento "abierto" captura ingresos (tu mensualidad o beca de estudiante, tu sueldo o dinero de algún trabajo que realices los fines de semana, etc.) en los rangos comprendidos de A1…A9 y B1…B9, los egresos (gastos mensuales de transporte, la torta del desayuno en la escuela, los chicles, etc.) en los rangos comprendidos de C1…C9 y D1…D9, ponle nombre a cada columna y aumenta su tamaño si se requiere. La mejor opción que te permite realizar lo descrito es** añadir una fila para los títulos a través del menú **Insertar**; con el mouse desplazar las celdas de la columna para hacerlas más anchas.

**Para que no te pierdas entre números y datos vas a meter tus columnas en tablas y después sumar los conceptos de cada una; la opción correcta para hacerlo es e**legir la **Tabla** del menú **Insertar**; seleccionamos la columna a sumar y de la pestaña **Fórmulas** damos clic en **Autosuma**.

**Ahora que ya tienes una visión más amplia de cómo controlar tus gastos, busca y coloca la foto del auto de tus sueños en la misma hoja, utilízalo de fondo, para ello,** buscamos la foto en **Fondo**, elegimos una y la insertamos en nuestra hoja activa.

**Si en tu examen práctico de Hoja de Cálculo, te pidieran corregir márgenes, realizar la resta de rangos definidos, validar datos, utilizar un gráfico, mostrar saltos de página y ordenar datos, las pestañas que utilizarías en el mismo orden que se te indica, son:** Diseño de página, Fórmulas, Datos, Insertar, Vista e Inicio.

**Si quisieras cambiar la apariencia de los datos de tu hoja de cálculo añadiendo bordes, el orden correcto serían los siguientes pasos.**

- 1. Una vez elegidos todos los aspectos deseados, hacer clic sobre el botón **Aceptar**.
- 2. Seleccionar la pestaña **Inicio**.
- 3. Aparece un cuadro de diálogo y se elige las opciones deseadas del recuadro.
- 4. En el cuadro de diálogo que se hace clic sobre la pestaña **Bordes**.
- 5. Seleccionar el rango de celdas a la cual queremos modificar el aspecto.
- 6. Hacer clic sobre la flecha que se encuentra bajo la sección **Fuente**.

**Si en tu examen práctico de Hoja de Cálculo, te pidieran cambiar el color de relleno de un elemento, voltear horizontalmente una imagen, ordenar datos, copiar rápido un formato y dibujar el borde de una tabla, debes utilizar en orden, los siguientes íconos:**

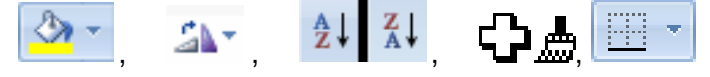

**La cinta de opciones es uno de los elementos más importantes de Excel, contiene todas las opciones del programa organizadas en pestañas y al pulsar sobre una de ellas, accedemos a la ficha. ¿En cuál opción se ilustra este elemento?**

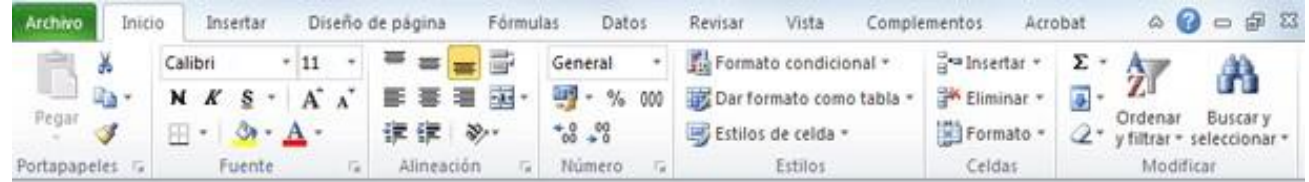

**En Excel se trabaja con datos de varios tipos. Los tipos de datos que se pueden utilizar en Excel son:** Valores constantes y Fórmulas

#### **Algunos elementos de Excel con sus respectivas funciones, son:**

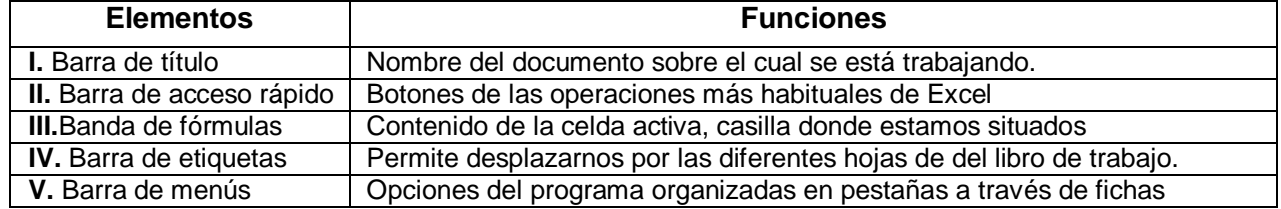

## **En el procedimiento para modificar datos dentro de una hoja de Excel se siguen los**

**siguientes pasos: se** seleccionan la celda con información previa y se pulsa F2 directamente desde la barra de fórmulas o sobrescribir tecleando en la celda activa.

#### **Los siguientes son los pasos para copiar un rango de celdas a otra posición siempre que ésta última sea adyacente a la selección a copiar:**

- 1. Seleccionar las celdas a copiar.
- 2. Situarse sobre la esquina inferior derecha de la selección que contiene un cuadrado negro,es el controlador de relleno.
- 3. Al situarse sobre el controlador de relleno, el puntero del ratón se convertirá en una cruz negra.
- 4. Pulsar entonces el botón del ratón y manteniéndolo pulsado, arrastrarlo hasta dónde quieres copiar el rango.
- 5. Observa como aparece un recuadro que nos indica dónde se situará el rango.
- 6. Soltar el botón del ratón cuando estés donde quieres copiar el rango.
- 7. Después de soltar el botón del ratón aparecerá en la esquina inferior derecha de las celdas copiadas el icono de Opciones de autorrelleno

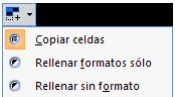

8. Desplegando el botón podemos ver el Cuadro y elegir el tipo de copiado: <sup>le Rellenar sin formato</sup>

**En una hoja de Excel algunas categorías que se utilizan dependiendo del valor introducido en la celda son las que se enlistan enseguida. Analiza sus funciones.**

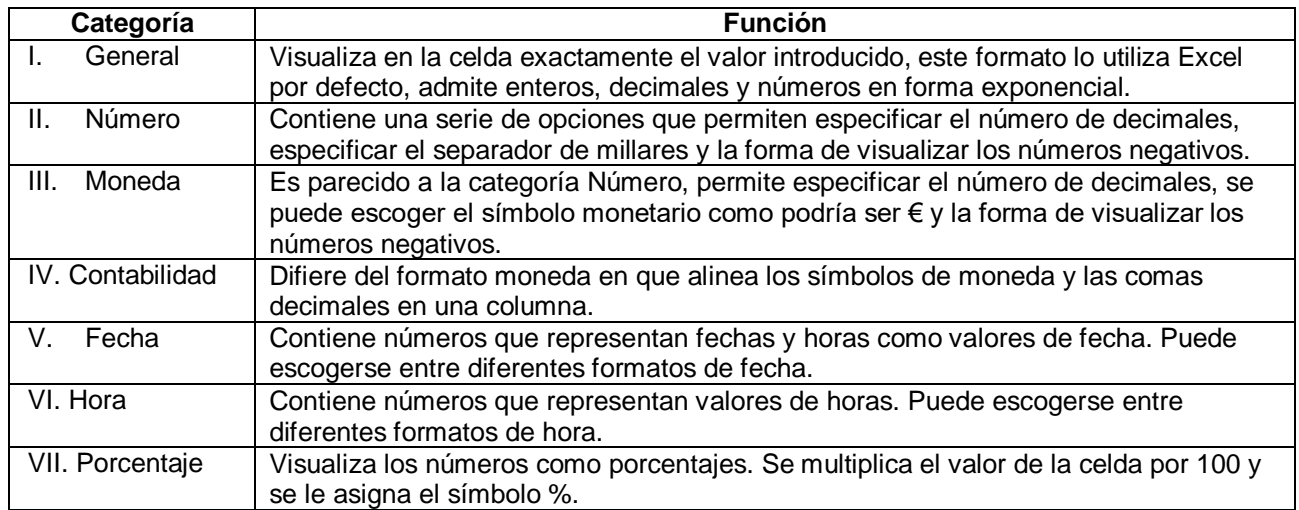

**El diseño es la pestaña con el que puedes dar estilo rápidamente a un gráfico. Es decir nos permite diseñar la forma del gráfico que necesitamos.**

**En la Tabla siguiente se presentan algunas herramientas de Excel con la función que realiza cada una de ellas.**

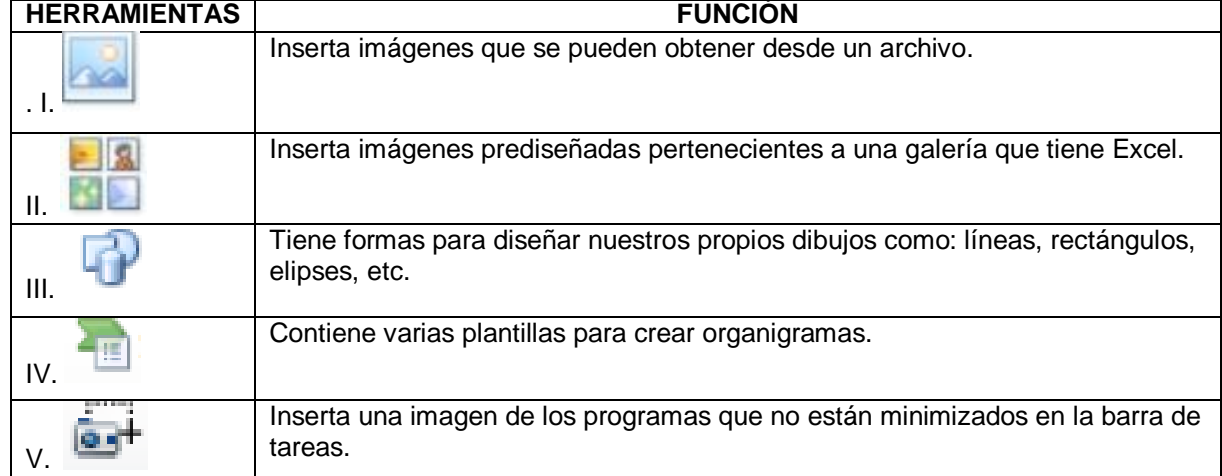

También mediante la aplicación *WordArt* se pueden crear títulos y rótulos dentro de nuestra hoja de cálculo, sólo tenemos que introducir o seleccionar el texto al que queremos aplicarle estilo y automáticamente creará un objeto gráfico.

**Las tablas de Excel son muy útiles porque además de almacenar información, incluyen una serie de operaciones que permiten analizar y administrar datos de forma muy cómoda, como** ordenar los registros, filtrar el contenido de la tabla por algún criterio y crear un resumen de los datos. **Excepto: Agrupar datos**

#### **LA UNIDAD 2.- WORD: "PROCESADOR DE TEXTO"**

**II. El Word llamado** también **Procesador de textos** es una *herramienta ofimática* que sirve para elaborar páginas de textos, como cartas, oficios, Currículum Vitae, etc.

En el caso de elaborar un currículum, en el **documento "abierto",** capturas tus datos personales, académicos, así como algunas habilidades y destrezas con las que cuentas.

**El formato** sirve para ordenar toda la información tienes que jerarquizarla, distribuir elementos y dar una presentación uniforme al Currículum.

En la tabulación, decides utilizar tablas en algunos datos (sin que se vean sus líneas) y agregar una foto tuya (que tienes en tu carpeta de fotos) en el ángulo superior derecho, finalmente guardas tu documento, le pones nombre y lo imprimes; para ello realizas los siguientes pasos:

#### **De la barra de menú, das clic en:**

**Insertar >Tabla** (eliges características y quitas bordes);

*Insertar >Imagen >Desde archivo* (seleccionas la foto y pulsas *Insertar*);

Archivo > "Guardar como..." (escribes el nombre y pulsas **Guardar**);

por último, das clic en  $\bigoplus$  para imprimirlo.

Todos los elementos básicos de Word, los podemos encontrar en las: **barras de: herramientas, desplazamiento, estado y regla horizontal.**

## **Escribe lo que nos permiten hacer los siguientes íconos:**

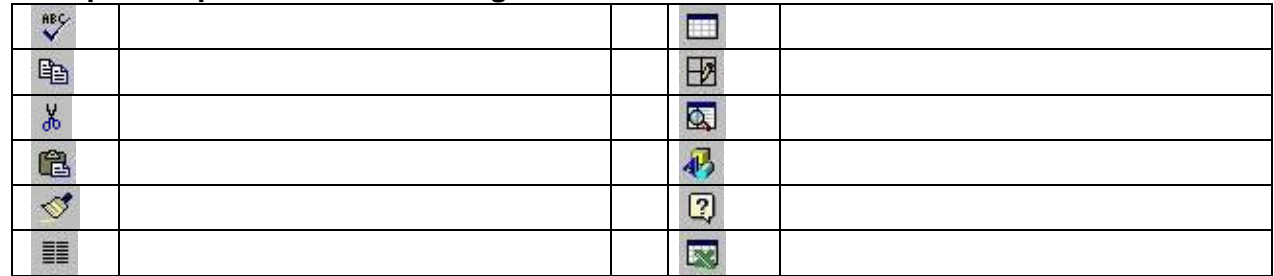

El orden de los siguientes íconos: la barra de dibujo, copiar un párrafo en el portapapeles, cortar o desaparecer un párrafo, deshacer alguna corrección, examinar rápidamente un documento y mostrar tablas y bordes, es:

 $A$  a  $\mathbb{R}$  is  $\sim$  5  $\mathbb{R}$ 

Analiza la función de las siguientes herramientas:

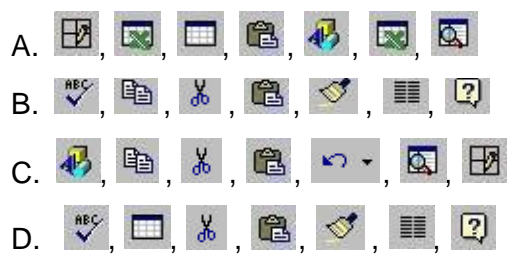

## **La aplicación en Word permite realizar diferentes procesos, como…**

- A) Inserción de imágenes y operaciones algebraicas.
- B) Formatos gráficos y utilizar cuadros de texto.
- C) Inserción efectos de texto y modificar ecuaciones.

#### **En el procesador de textos, la barra de herramientas que corresponden al formato, es:**

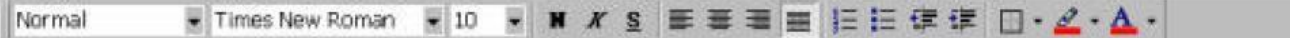

#### **Investiga para qué sirve cada herramienta:**

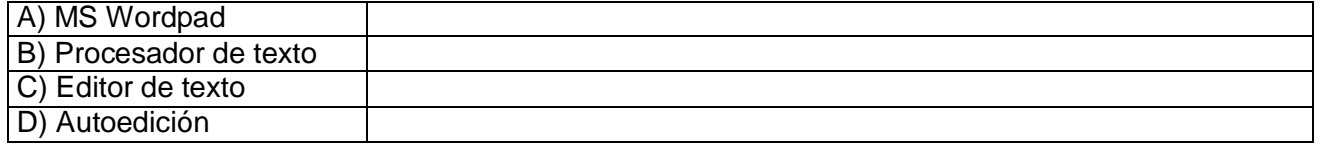

#### **Los siguientes son los tipos de barra y la función que desarrollan cada una dentro del procesador de textos.**

- I. **De título.-** Muestra el nombre del documento en el que se está trabajando, si no se le pone nombre automáticamente lo asigna como documento1, documento2, etc.
- II. **De menú.-** Específica las principales opciones que podemos utilizar al trabajar con el procesador, si se elige cualquier opción de la barra se despliegan las funciones de dicha opción.
- III. **Estándar.-** Añade o quita iconos y al seleccionar cualquiera aparece la explicación de la función que realiza.
- IV. **De formato.-** Permite ver el tipo, tamaño y diseño de la letra del texto que estamos utilizando, podemos conocer la función de cada uno de los iconos si los seleccionamos.

Luisa terminó su anteproyecto de tesis, sólo quiere hacer una última revisión ortográfica, copiar y pegar algunas gráficas para darle más realce a su trabajo y finalmente guardar los cambios. La secuencia correcta de botones que tiene que utilizar para lograrlo, es….

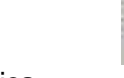

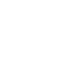

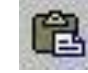

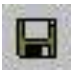

ABC

revisión ortográfica copiar pegar algunas gráficas guardar los cambios

El botón  $\mathcal I$  te permite realizar las siguientes funciones: insertar una tabla al arrastrar el puntero del ratón, agregar celdas, columnas o filas en la misma tabla, es….

#### **Analiza el formato de texto, con el botón que corresponda.**

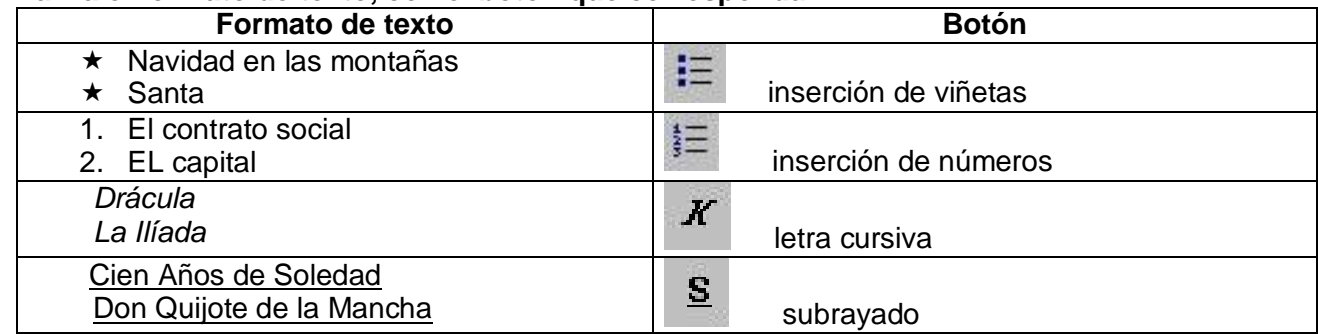

Antes de imprimir es conveniente ver cómo va a quedar el trabajo impreso. La **presentación preliminar** nos muestra las páginas completas a un tamaño reducido, para poder observarlas en pantalla antes de imprimirlas.

Juan está capturando su trabajo de Ciencias Sociales, pero sin darse cuenta acaba de borrar un renglón que le parecía de suma importancia incluirlo, si quisiera recuperarlo automáticamente, ¿Qué botón tendría que utilizar?

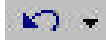

Regresar, recuperar

**La siguiente ventana pertenece al menú "formato" y muestra algunas de las herramientas que nos permiten elegir el tipo de fuente, su estilo y el tamaño.**

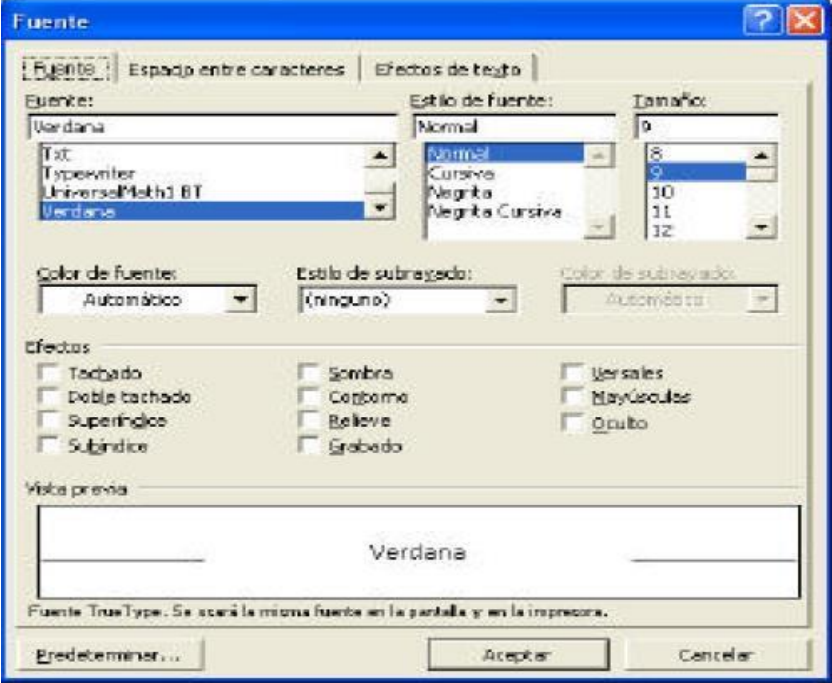

#### **Observa el siguiente texto y el botón que corresponda según su alineación.**

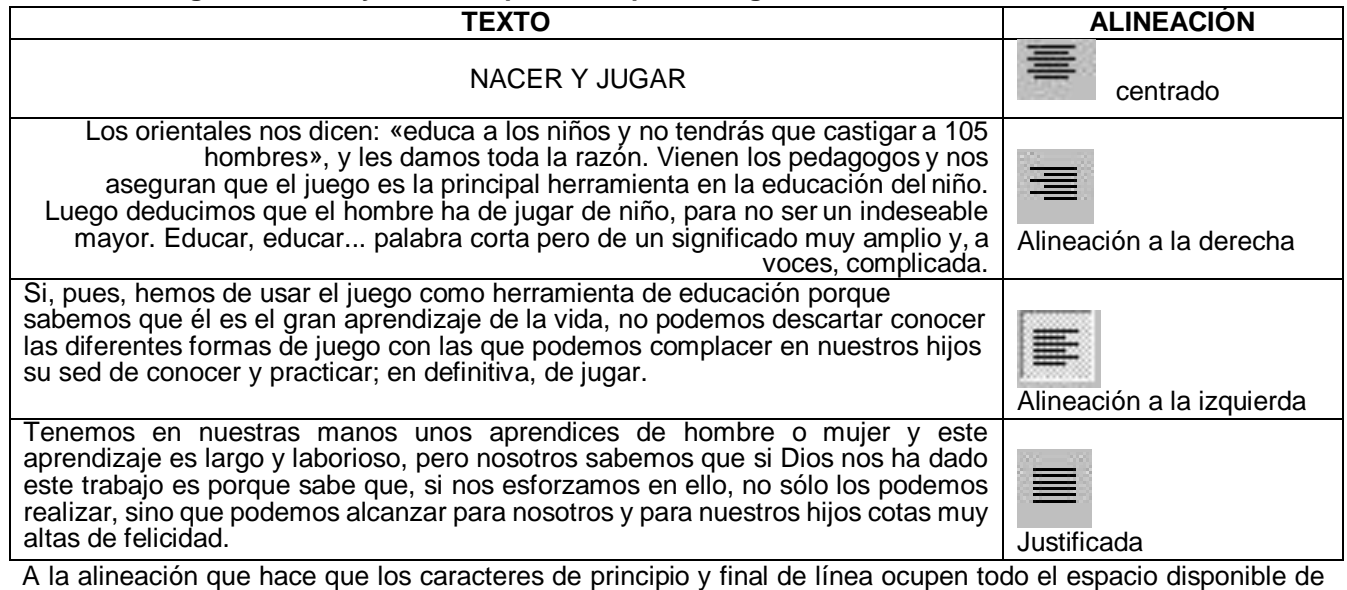

manera uniforme, se le llama **alineación "justificada".**

¿Qué significan los siguientes botones?

 $K$ )

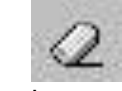

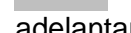

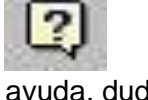

Regresar borrar adelantar ayuda, dudas

**¿Para qué sirven los siguientes botones?**

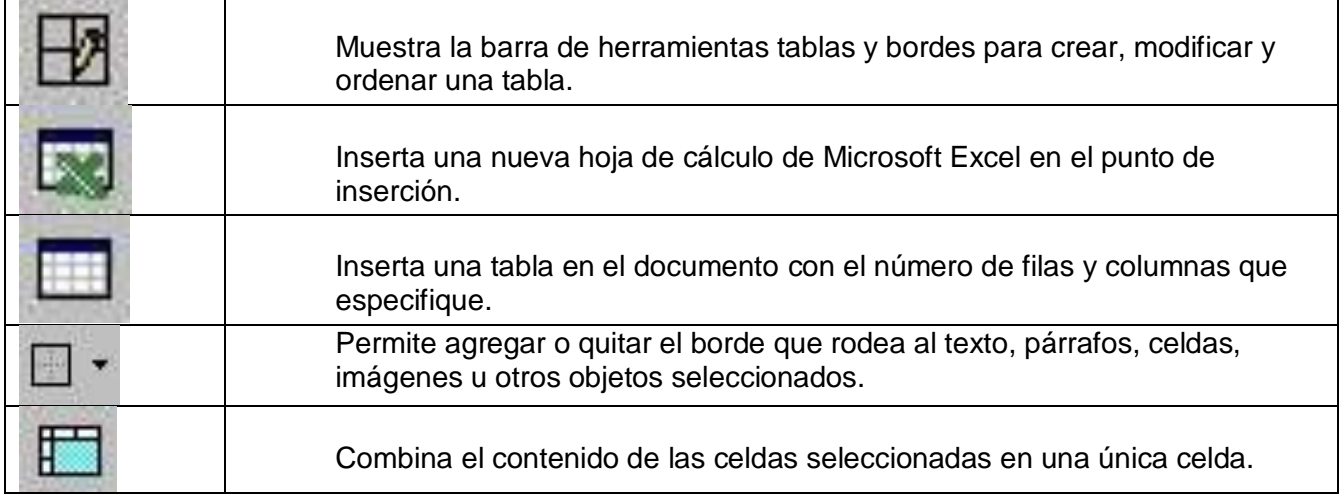

Antes de comenzar a trabajar con un documento se deben configurar parámetros tales como los márgenes, la orientación del papel o su tamaño, éstas son funciones de la pestaña: *Diseño de ágina.*

#### **El nombre de las herramientas, es:**

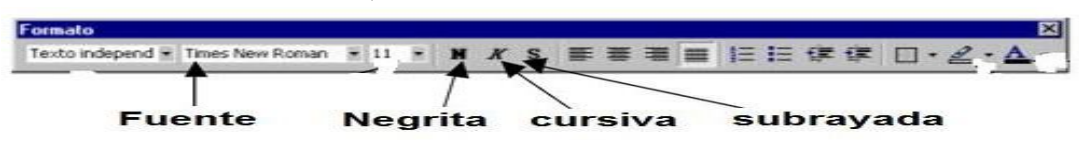

**Las herramientas utilizadas para darle formato al siguiente párrafo, son:**

*Cuando el niño carece de juguetes fabricados, los improvisa. Todo puede ser el origen de un juego: una hoja, un ramito, una flor, una cáscara de nuez, un animal u otro niño. Un hermano es un buen «juguete».*

#### **Respuesta: Centrado, cursiva y negritas**

**De las siguientes teclas que podemos utilizar en un procesador de texto se encuentras las siguientes. Relaciona la acción que podemos realizar con cada una de ellas.**

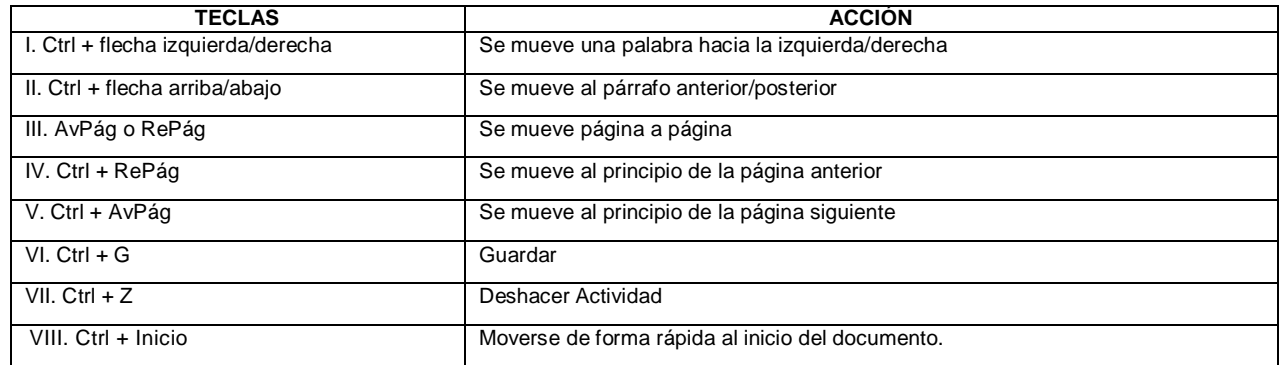

La siguiente ventana, se le llama **Archivo** y nos permite guardar el documento con el nombre que deseemos y conservarlo en nuestro computador.

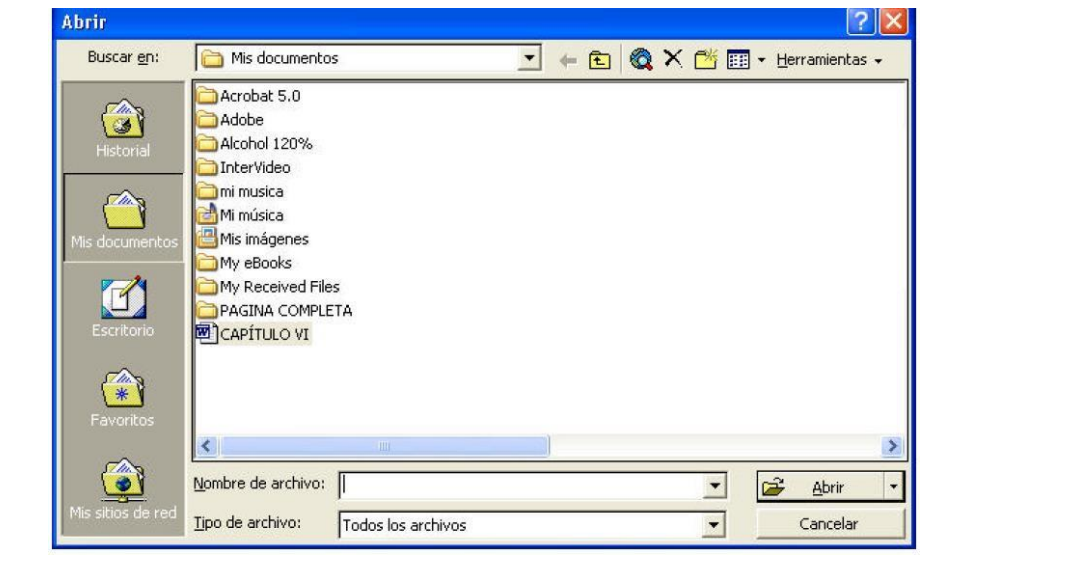

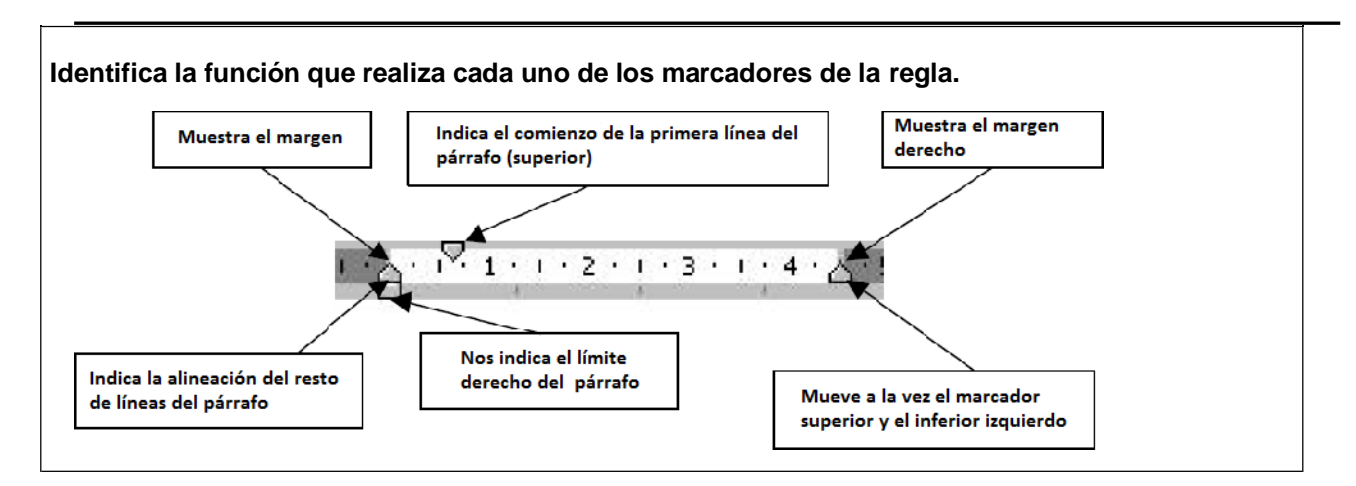

La *tabulación Decimal* coloca la parte entera de un número a la izquierda de la marca, la coma justo en la marca y las fracciones a la derecha de la marca establecida.

**Quieres tomar un empleo en las vacaciones y aplicar algunas de las herramientas ofimáticas aprendidas en tu Centro de estudios, te sabes muy bueno/a para redactar así que prefieres practicar con el Procesador de texto y aprovechar para elaborar tu Currículum Vitae. Para ello, utilizas el paquete** *de Word.*

**En el documento "abierto", capturas tus datos personales, académicos, así como algunas habilidades y destrezas con las que cuentas. Para ordenar toda la información tienes que jerarquizarla, distribuir elementos, dar una presentación uniforme al Currículum, utilizando las herramientas de** *Formato.*

**Como no eres muy diestro/a en la tabulación, decides utilizar tablas en algunos datos (sin que se vean sus líneas) y agregar una foto tuya (que tienes en tu carpeta de fotos) en el ángulo superior derecho, finalmente guardas tu documento, le pones nombre y lo imprimes; para ello realizas los siguientes pasos:**

De la barra de menú, das clic en: *Insertar >Tabla* (eliges características y quitas bordes); *Insertar >Imagen >Desde archivo*  (seleccionas la foto y pulsas *Insertar*); *Archivo > "Guardar como…"* (escribes el nombre ypulsas

*Guardar*); por último, das clic en

**Si en tu examen práctico de Procesador de texto, te pidieran revisar la ortografía del documento, copiar un párrafo y el número de columnas, copiar el formato en otro lado, eliminar una imagen, los íconos que utilizarías, son:**

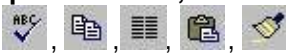

**Todos los elementos básicos de Word, los podemos encontrar en las barras de:** herramientas, desplazamiento, estado y regla horizontal.

**Si en tu examen práctico de Procesador de texto, te pidieran mostrar la barra de dibujo, copiar un párrafo en el portapapeles, desaparecer el párrafo, deshacer alguna corrección, examinar rápidamente un documento y mostrar tablas y bordes, los íconos que utilizarías, son:**

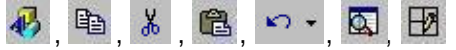

**La aplicación en Word permite realizar diferentes procesos, menos:**

Formatos estadísticos y presentaciones gráficas.

**Si en tu examen práctico de Procesador de texto, te pidieran enviar el documento a un destinatario de tu correo, guardar y mostrar el documento como está, copiar el formato en otro lado, insertar una hoja de cálculo y mostrar las marcas de formato y tabulaciones, los íconos que utilizarías, son:**  $A \cup A \cup A$  $\P$ 

**Si trabajaras en un periódico y tuvieras la responsabilidad de darle presentación a algún artículo periodístico o revista. ¿Qué tipo de programa utilizarías para su diseño?** *Autoedición*

**Dentro de un procesador de textos, la siguiente barra de herramientas corresponde a formato:** Normal ▼ Times New Roman ▼ 10 ▼ W X S 三亜亜亜 旧田 建 市 口 · 2 · A ·

**En el siguiente cuadro se muestran tipos de barra, relaciónalas con la función que desarrollan cada una dentro del procesador de textos.**

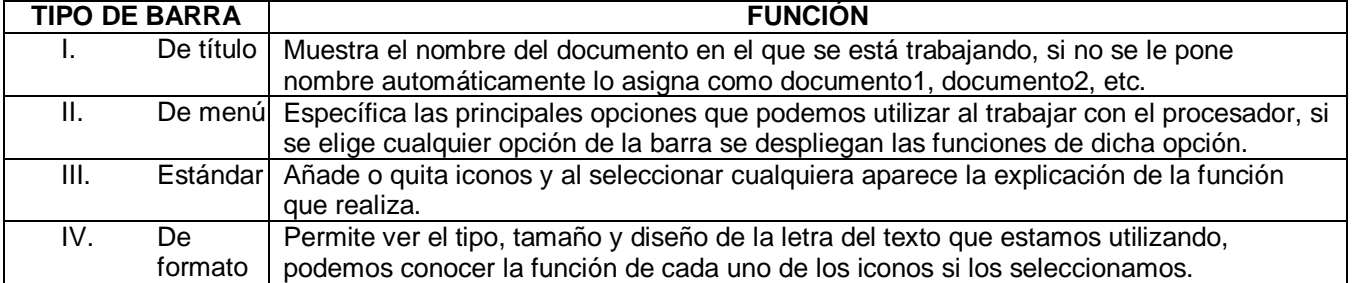

**María termino su anteproyecto de tesis, sólo quiere hacer una última revisión ortográfica, copiar y pegar algunas gráficas para darle más realce a su trabajo y finalmente guardar los cambios. Tiene que utilizar los siguientes botones para lograrlo…**

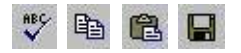

**Cuál botón permite realizar las siguientes funciones: insertar una tabla al arrastrar el puntero del ratón, agregar celdas, columnas o filas en la misma tabla.**

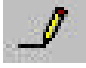

**La siguiente ventana pertenece al** *menú de formato* **y nos muestra algunas de las herramientas que nos permiten elegir el tipo de fuente, su estilo y el tamaño.**

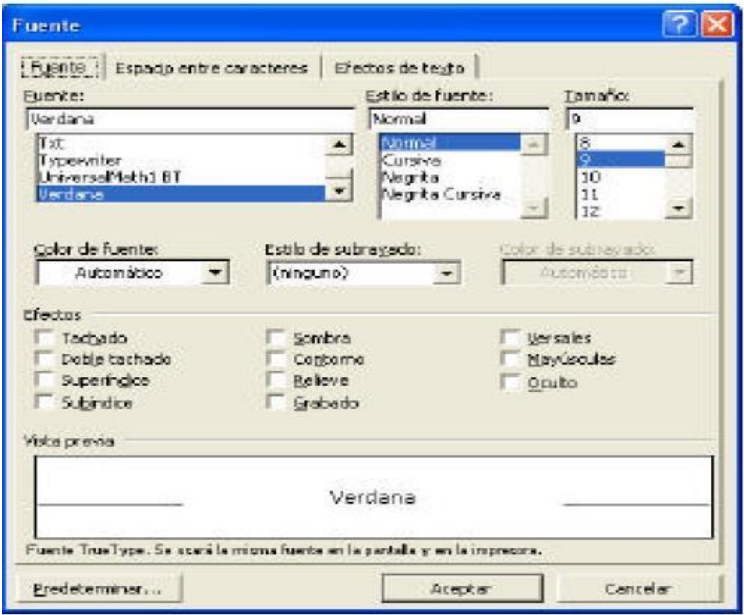

*La presentación preliminar* **nos muestra las páginas completas a un tamaño reducido, para poder** 

**observarlas en pantalla antes de imprimirlas y el icono es:** 

**La alineación justificada hace que los caracteres de principio y final de línea ocupen todo el espacio disponible. La centrada, nos permite centrar los párrafos. La alineación a la derecha los acomoda a la derecha y la alineación a la izquierda, loa alinea a la izquierda.**

**Analiza las siguientes herramientas de un procesador de texto con la función que realizan.**

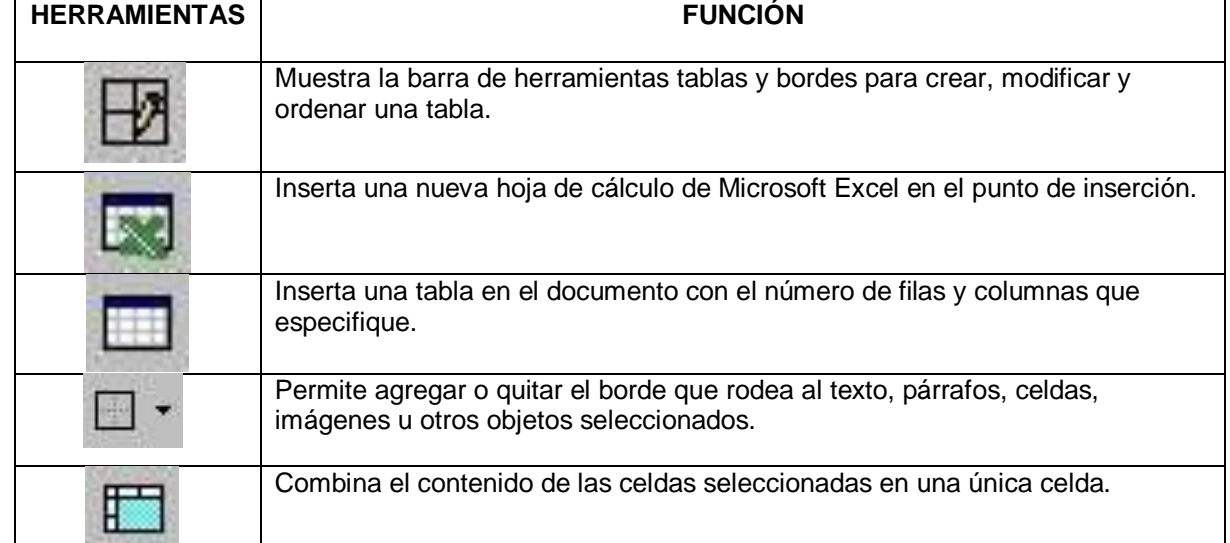

**Pedro está capturando su trabajo de Ciencias Sociales, pero sin darse cuenta acaba de borrar un renglón que le parecía de suma importancia incluirlo, si quisiera recuperarlo automáticamente, ¿Qué botón tendría que utilizar?**

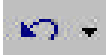

**Identifica el nombre de las herramientas que van en cada recuadro.**

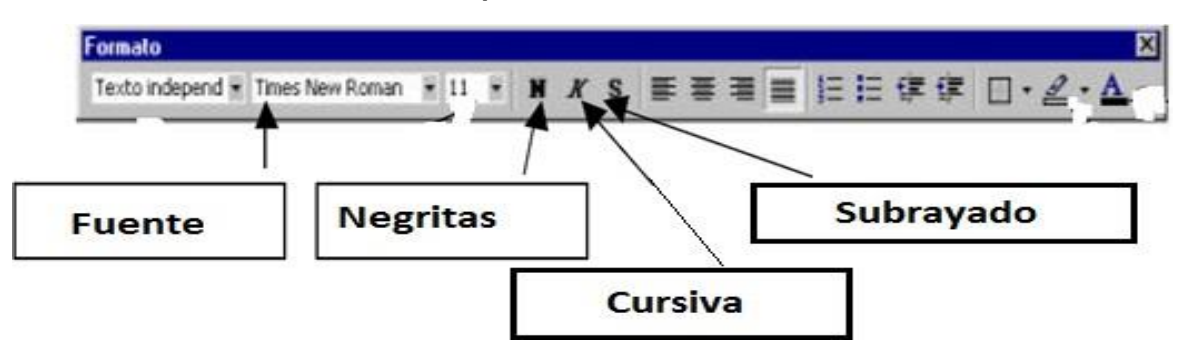

¿Qué herramientas utilizó Juanita para darle formato al siguiente párrafo?

*Cuando el niño carece de juguetes fabricados, los improvisa. Todo puede ser el origen de un juego: una hoja, un ramito, una flor, una cáscara de nuez, un animal u otro niño. Un hermano es un buen «juguete».*

**R= negritas, cursiva y centrar**

**Antes de comenzar a trabajar con un documento se deben configurar parámetros tales como los márgenes, la orientación del papel o su tamaño. ¿Cuál opción nos permite hacerlo? R= Configurar página**

**De las siguientes teclas que podemos utilizar en un procesador de texto se encuentras las siguientes. Relaciona la acción que podemos realizar con cada una de ellas.**

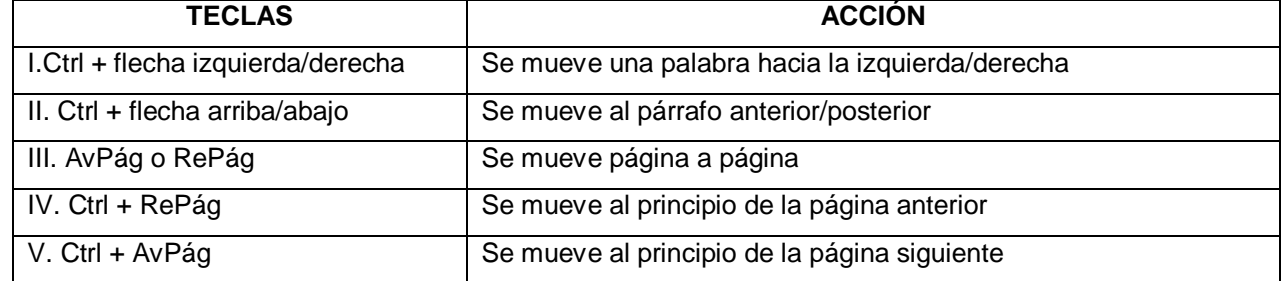

**Las teclas** *Ctrl + Inicio* **permiten moverse de forma rápida al** *inicio* **del documento.**

**A que menú pertenece la siguiente ventana, la cual nos permite guardar el documento con el nombre que deseemos y conservarlo en nuestro computador.**

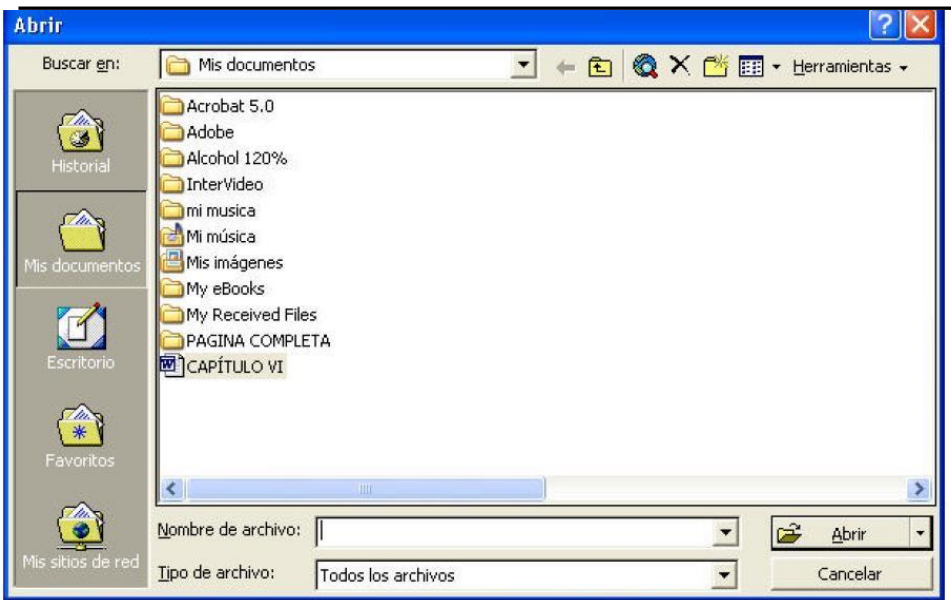

#### *R= Archivo*

**¿Qué tipo de tabulación coloca la parte entera de un número a la izquierda de la marca, la coma justo en la marca y las fracciones a la derecha de la marca establecida? Decimal**

#### **UNIDAD 3.- "DISEÑO DE SISTEMAS DE INFORMACIÓN"**

**III.- Un Sistema de Información** es un conjunto de elementos orientados al tratamiento y administración de [datos e](https://es.wikipedia.org/wiki/Dato) [información,](https://es.wikipedia.org/wiki/Informaci%C3%B3n) organizados y listos para su uso posterior, generados para cubrir una necesidad o un objetivo. Dichos elementos formarán parte de alguna de las siguientes categorías:

- Personas:
- Datos:
- [Actividades o](https://es.wikipedia.org/wiki/Actividad) técnicas de trabajo;
- Recursos materiales en general (generalmente [recursos informáticos y de comunicación,](https://es.wikipedia.org/wiki/Tecnolog%C3%ADas_de_la_informaci%C3%B3n_y_la_comunicaci%C3%B3n) aunque no necesariamente).

Todos estos elementos interactúan para procesar los datos (incluidos los procesos manuales y automáticos) y dan lugar a [información m](https://es.wikipedia.org/wiki/Informaci%C3%B3n)ás elaborada, que se distribuye de la manera más adecuada posible en una determinada organización, en función de sus objetivos.

#### **El orden en que se deben realizar las siguientes etapas del ciclo de vida de un Sistema de Información, es:**

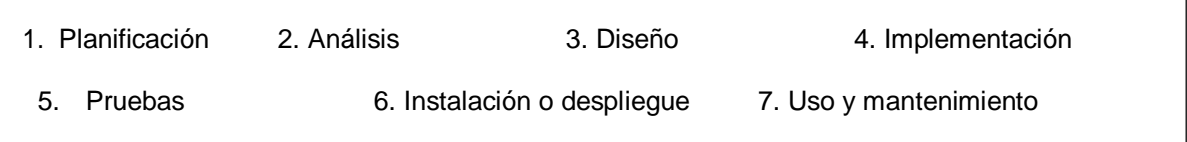

*La etapa de análisis,* **es la etapa mediante la cual se intenta descubrir qué es lo que realmente necesita un sistema, y se llega a la comprensión de los requerimientos del mismo.**

#### **Analiza las siguientes columnas, conociendo las actividades de cada etapa dePlanificación:**

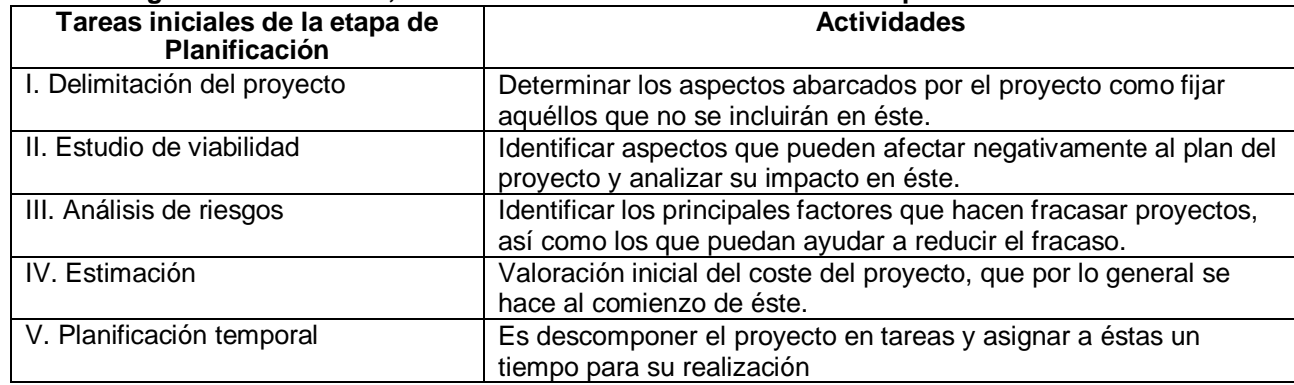

**Los modelos** *de comportamiento* **nos permiten analizar y modelar la dinámica de un sistema.**

**En un** *sistema gestor* **de bases de datos relacionales, generalmente la capa de** *acceso a los datos* **es la encargada de gestionar el almacenamiento de los datos, asimismo de la comunicación del sistema con cualquier otro sistema que realice tareas auxiliares.**

**Las** *pruebas de integración* **son las que se realizan cuando vamos juntando los componentes que conforman nuestro sistema y sirven para detectar errores en sus interfaces.**

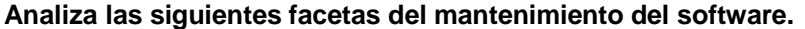

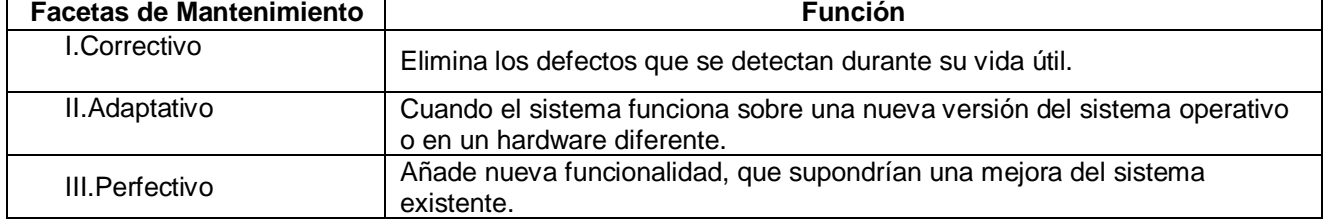

El modelo de *ciclo de vida clásico*, también denominado *"modelo en cascada",* se basa en intentar hacer las cosas bien desde el principio, de una vez y para siempre. Se pasa, en orden, de una etapa a la siguiente sólo tras finalizar con éxito las tareas de verificación y validación propias de la etapa. Si resulta necesario, únicamente se da marcha atrás hasta la fase inmediatamente anterior.

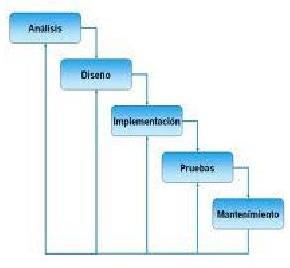

*Modelos iterativos En 1994,* el Departamento de Defensa de Estados Unidos (el mayor contratista mundial de proyectos de desarrollo de software) cambió oficialmente sus estándares de desarrollo de software y descartó el modelo en cascada para introducir el estándar 498, que utiliza un modelo iterativo de desarrollo de software. Los modelos iterativos consisten en descomponer un proyecto de desarrollo de software en una serie de subproyectos de menor envergadura.

Estos subproyectos deben diseñarse de tal forma que cada uno de ellos aporte funcionalidad nueva para el sistema desde el punto de vista del usuario final del mismo.

*Los modelos evolutivos* (como el modelo Evo de Tom Gilb o los modelos ágiles populares hoy en día, entre los que se encuentra la auto-denominada programación extrema) se caracterizan por realizar entregas por etapas del sistema. Usualmente, el proyecto se descompone en iteraciones de longitud fija (de 1 a 6 semanas) y cada iteración ha de proporcionar algún aspecto completo de la funcionalidad del sistema. Cada ciclo se concentra en las funciones de mayor valor añadido. De esta forma, si se cancelase el proyecto en cualquier momento, el usuario siempre tendrá lo máximo que se puede conseguir con los recursos invertidos hasta el momento. Igualmente, se puede prorrogar el proyecto si se considera interesante seguir añadiéndole funcionalidad al proyecto.

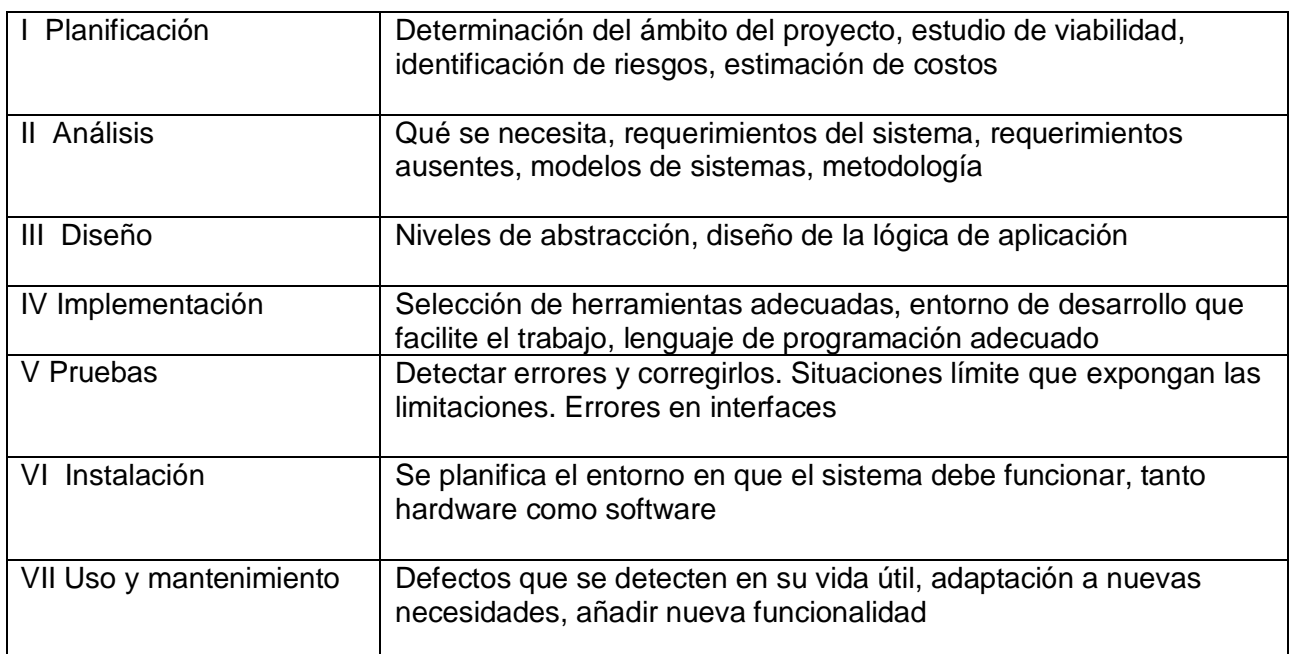

## **Las etapas del ciclo de vida de un sistema.**

**En esta** *etapa de Planificación* **del desarrollo de sistemas de información se incluyen actividades tales como la determinación del ámbito del proyecto, la realización de un estudio de viabilidad, los riesgos, estimado de costos, entre otros.**

**La finalidad de utilizar "modelos" en la construcción de sistemas de información es porque**  permiten comunicar la estructura de un sistema complejo, y descubrir oportunidades de simplificación.

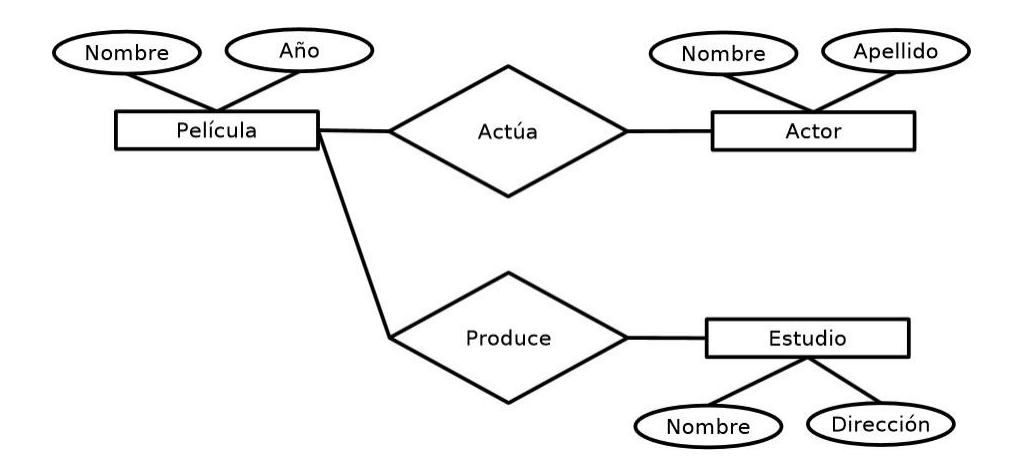

**El siguiente diagrama muestra un modelo estructural entidad-relación.**

La *Película, Actor, Estudio* son los datos representan la entidad.

**Dentro del modelo de comportamiento un diagrama de estado nos permite:** *mostrar el conjunto de cambios por los cuales pasa un objeto durante su vida en una aplicación en respuesta a eventos.*

**Las capas en que se separa la lógica de la aplicación de la interfaz del usuario y del mecanismo utilizado para el almacenamiento de datos, dentro de la arquitectura del diseño de una base de datos, se muestra a continuación:**

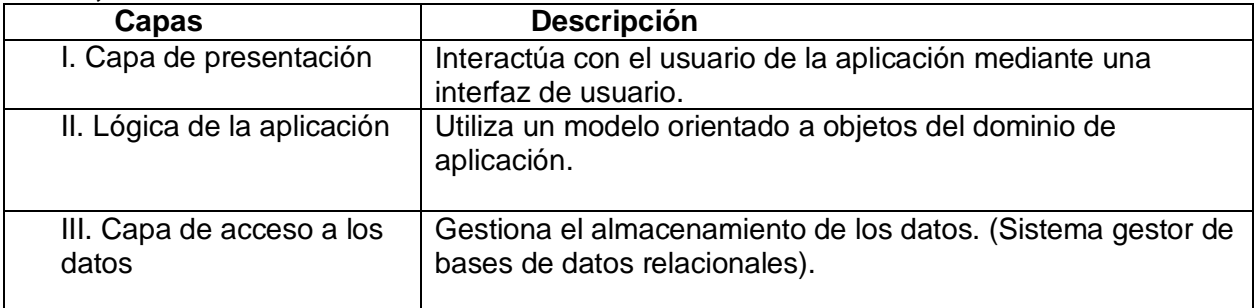

## **La búsqueda de errores dentro de la etapa de pruebas puede adaptar distintas formas en función del contexto y de la fase del proyecto. Identifica el tipo de prueba y su funcionalidad**

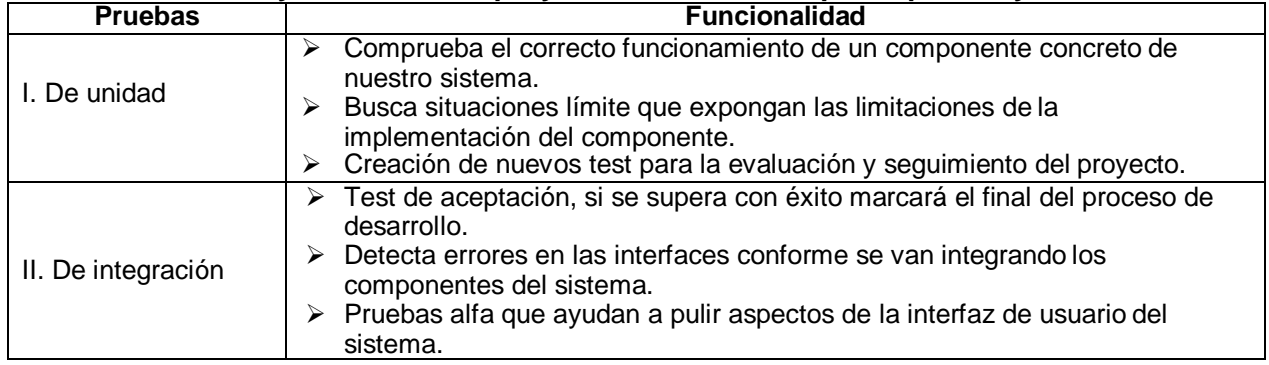

**Las facetas que considera la etapa del mantenimiento de software, son:** *Correctivo, adaptativo y perfectivo.*

**Es el modelo secuencial o iterativo para el diseño de sistemas necesito… si mis requerimientos son estables, los conozco bastante bien y los integrantes de mi equipo están familiarizados con el entorno, es e***l Modelo en cascada*

**El** *modelo en espiral* **de desarrollo de software que muestra la siguiente imagen hace especial hincapié en la prevención de riesgos.**

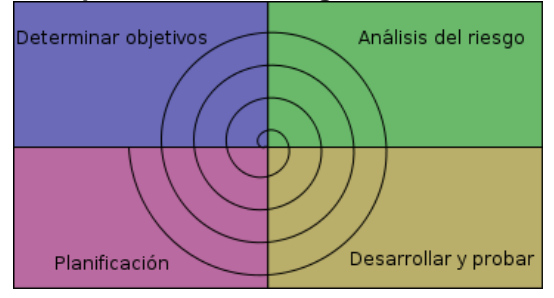

**Las ventajas del modelo en espiral, son:**

- I. Reduce riesgos del proyecto.<br>II. lncorpora obietivos de calidad
- II. Incorpora objetivos de calidad.<br>III. Integra el desarrollo con el mar
- Integra el desarrollo con el mantenimiento, etc.

**En el ciclo de vida de una base de datos se encuentra una actividad fundamental para su desarrollo, ésta se encuentra dividida en las fases conceptual, lógica y física, que permiten organizar los datos con los que nuestro sistema habrá de trabajar. Nos referimos al** *Diseño de la base de datos.*

**En la** *fase Diseño conceptual* **del diseño de las bases de datos se obtiene una buena representación de los recursos de información de la empresa, con independencia de usuarios o aplicaciones en particular.**

**El diagrama que muestra** *un modelo evolutivo***, es:**

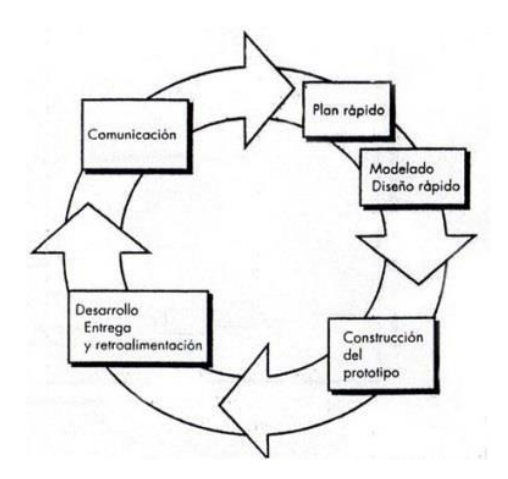

**A continuación se presentan las actividades que se desarrollan en el ciclo de vida de una base de datos, analiza cada una de estas actividades con la descripción que le corresponde.**

| <b>Actividades</b>                          | Descripción                                                                                                    |
|---------------------------------------------|----------------------------------------------------------------------------------------------------|
| I. Definición del sistema                   | Comprende las fases: conceptual, lógico y físico.                                                                                                    |
| II. Diseño de la base de datos              | Si determinadas aplicaciones han de seguir funcionando, deben<br>adaptarse al esquema de la nueva base de datos.                                                             |
| III. Implementación de la base de datos     | Creación de las definiciones de la base de datos a nivel conceptual,<br>externo e interno, así como los programas de aplicación.                                             |
| IV. Carga o conversión de los datos         | Comprobar que el sistema se ajusta a las necesidades del cliente.                                                                                                    |
| V. Conversión de aplicaciones               | Una vez puesto en marcha el sistema se concluye con el ciclo de vida<br>de una base de datos, repitiéndose todo el ciclo cada vez que se<br>tengan que hacer modificaciones. |
| VI. Verificación y validación               | Se introducen todos los datos que resulten necesarios para que las<br>aplicaciones de nuestro sistema de información puedan funcionar.                                       |
| VII. Operación, supervisión y mantenimiento | Desarrollo de estándares que especifiquen cómo realizar la recolección<br>de datos, formato, documentación necesaria y cómo se llevarán a cabo<br>las actividades.           |

**Analiza las fases principales en el diseño de una base de datos (mostradas en el diagrama) con el nombre que le corresponde.**

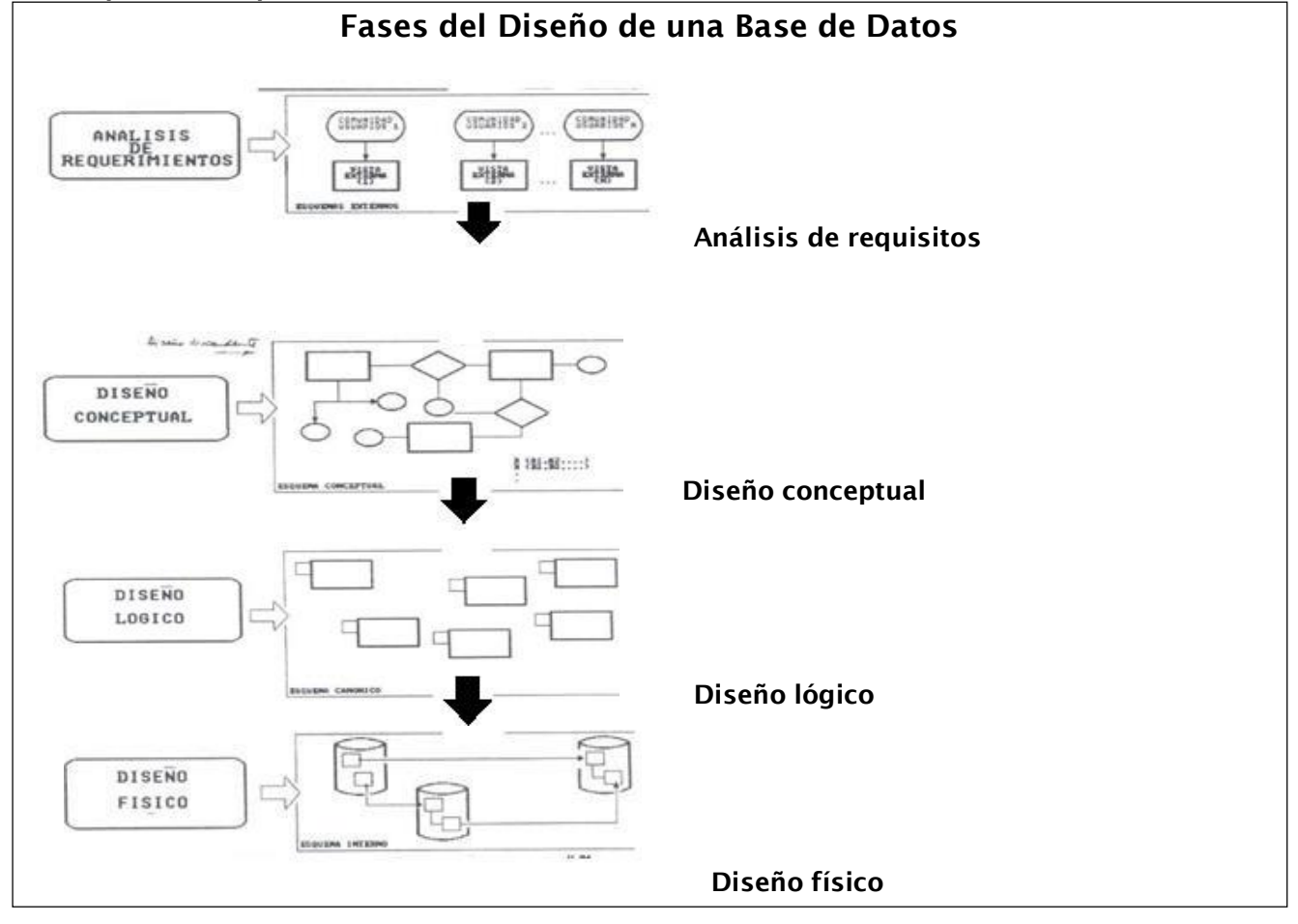

**En un práctica de informática el maestro nos presenta las siguientes fichas para jugar memorama, las cuales contienen información respecto a las fases del diseño de bases de datos y los elementos que podemos encontrar dentro de cada una de ellas. Identifica cuáles de las siguientes fichas pueden "formar una pareja".**

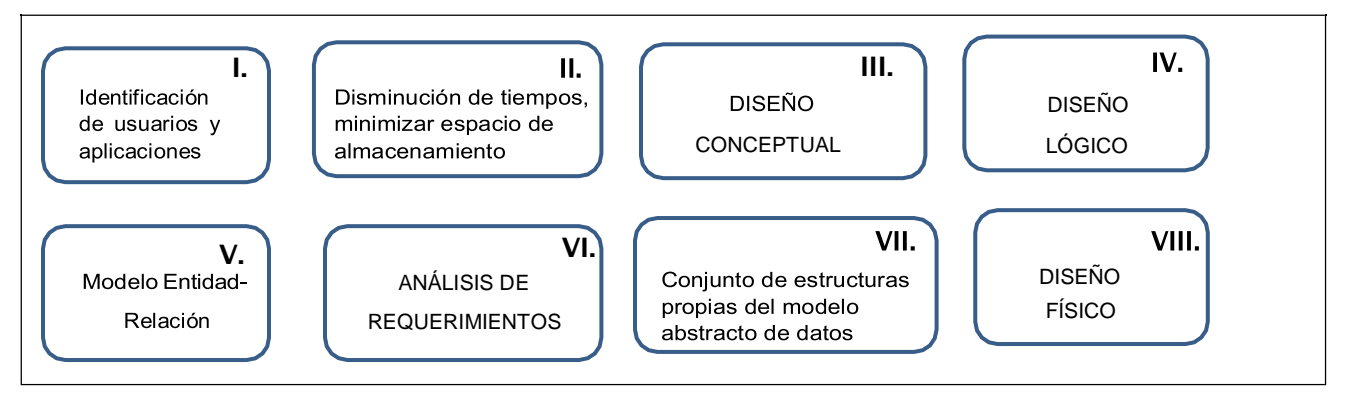

**Respuesta: I-VI, II-VIII, III-V, IV-VII**

### **UNIDAD 4.- "DISEÑO DE PÁGINAS WEB"**

**IV.-La World Wide Web es un s**istema de documentos de hipertexto que se encuentran enlazados entre sí y a los que se accede por medio de Internet.

#### **Los elementos fundamentales para la creación de una página Web, son:** *editor de texto y navegador*

**Las siguientes etiquetas se deben mostrar al inicio y al final del archivo de texto de cualquier página web: <html> y </html>**

**Observa la imagen que a continuación se muestra:**

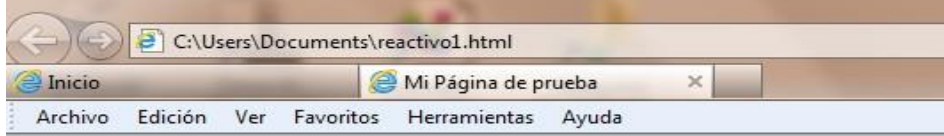

Bienvenido a mi primera página web.

Espero se sientan a gusto y disfruten su visita.

**Las siguientes son instrucciones que permiten determinar el color del texto de una página Web. Si deseo que los encabezados de mi página sean de color rojo, el fondo de la página sea azul y el cuerpo de color amarillo; ¿cuál de las siguientes opciones me lo permite?** <HEAD="Red" BODY BGCOLOR="blue" BODY="yellow"</BODY>

### **Las siguientes etiquetas sirven para obtener la estructura de la página web anterior.**

<html> <head> <title> Mi Página de prueba </title> </head> <body>  $< p >$ Bienvenido a mi primera *sipagina* web s/i>.  $<sub>2</sub>$ </sub> Espero se sientan a gusto y disfruten su visita. </body> </html>

#### **Analiza las marcas básicas de HTML con su funcionalidad**

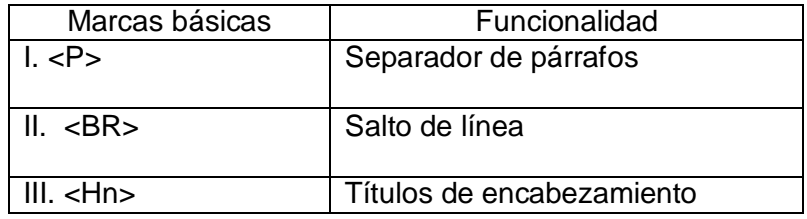

**Si deseo que la página web en la cual estoy trabajando muestre la letra con tamaño uniforme en todo el texto, el comando que debo de utilizar es:** <BODY><FONT SIZE="6">

**¿Cuál etiqueta permite establecer el tipo de letra dentro de una página Web. <B>Negrita (Bold)</B>; <I>Cursiva (Italic)</I>**

**Estoy iniciando mis prácticas profesionales en el Instituto Nacional de las Mujeres, el jefe de área de informática me solicita como primera actividad modificar la página de entrada del Instituto de acuerdo a instrucciones muy específicas. Las modificaciones realizadas se encuentran en las siguientes etiquetas:**

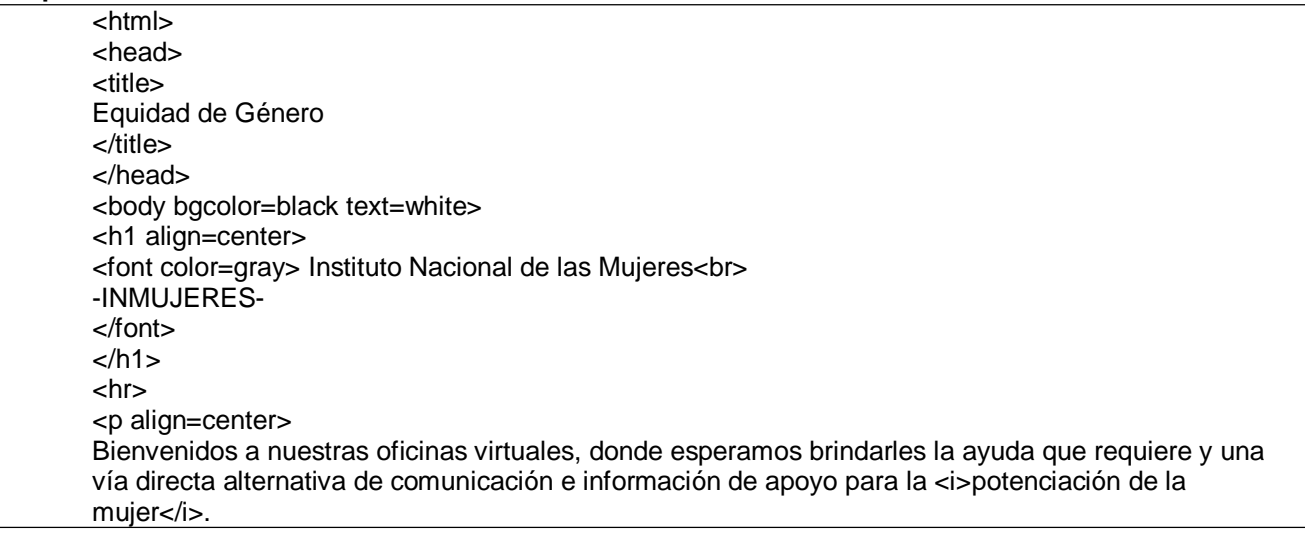

 $<$ hr $>$  $<$ h4 $>$ Cómo contactarnos  $<$ /h4 $>$ <p align=right> <font color=lime size=-1> Alfonso Esparza Oteo 119<br> Guadalupe Inn. Del Alvaro Obregon<br> México, Distrito Federal<br> 53 22 42 00<br> correo-e: [contacto@inmujeres.gob.mx](mailto:contacto@inmujeres.gob.mx) </font> </body> </html>

**El diseño anterior se representa en la imagen actualizada se muestra en pantalla, de la siguiente forma:**

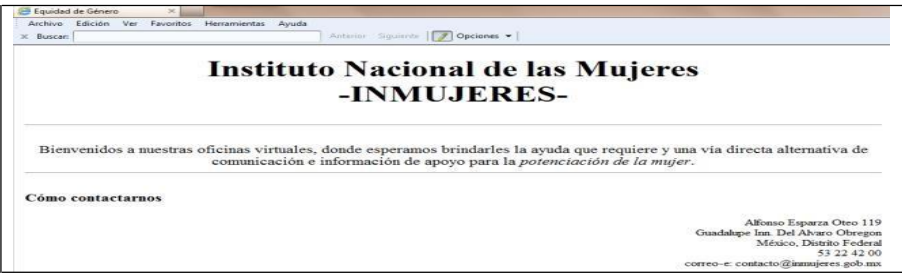

#### **Asimismo el jefe de área de INMUJERES me solicita que ingrese a la página Web la Filosofía de Calidad tal como se muestra a continuación:**

#### **Filosofía de Calidad:**

*Somos la institución del Gobierno Federal encargada de dirigir la política nacional para lograr la igualdad de oportunidades entre mujeres y hombres*

*Visión. Somos la instancia rectora de la política nacional en materia de igualdad de género, que fomenta nuevas relaciones entre mujeres y hombres de manera equitativa.*

*Política de Calidad . Institucionalizar y transversalizar la perspectiva de género para lograr la igualdad de oportunidades entre mujeres y hombres.*

#### **Las etiquetas que debo asignar para poder crear fácilmente dicha lista:**

A)  $<$ D $>$ Filosofía de Calidad: <ul>  $<$ li $>$ Misión. Somos la institución del Gobierno Federal encargada de dirigir la política nacional para lograr la igualdad de oportunidades entre mujeres y hombres. **<li>** Visión. Somos la instancia rectora de la política nacional en materia de igualdad de género, que fomenta nuevas relaciones entre mujeres y hombres de manera equitativa. **<li>** Política de Calidad . Institucionalizar y transversalizar la perspectiva de género para lograr la igualdad de oportunidades entre mujeres y hombres.  $<$ /ul $>$ 

**Finalmente, me solicita ingrese el siguiente enlace que muestra información respecto a dónde acudir en caso de existir discriminación, exclusión y violencia de género. El enlace está vinculado a otra página, es el siguiente:** [www.gobernación.gob.mx](http://www.gobernación.gob.mx/) **Las marcas que debo asignar a mi bloc de texto son:**

#### *<A HREF="ubicación">["http://www.gobernacion.gob.mx"<](http://www.gobernacion.gob.mx/)/A>*

**Los siguientes son formatos gráficos de Internet:**

A) GIF

B) JPEG C) PNG

**EXCEPTO:** *PPT*

**La etiqueta que se utiliza para incluir imágenes en una página Web, es:** <IMG SRC="imagen.jpg"></IMG>

**Analiza las etiquetas de formato de texto con la utilidad que tienen dentro del archivo de diseño de página web**

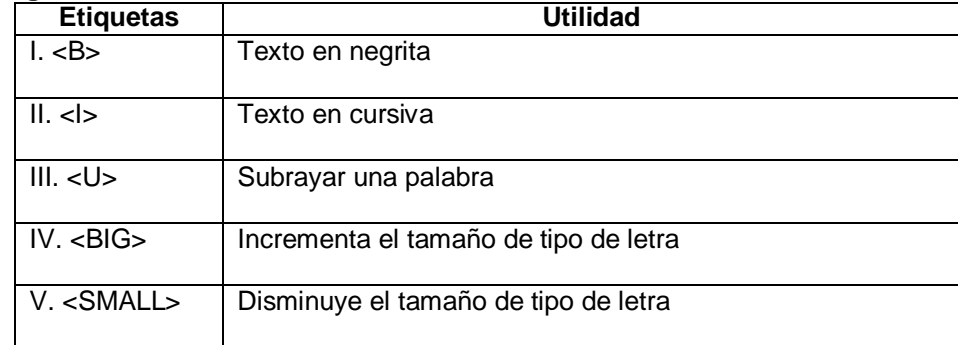

**La etiqueta que nos permite modificar la anchura de la imagen a incluir en una página Web, es:** <IMG SRC ="image.jpg" WIDTH 35></IMG>

**El siguiente listado muestra algunos de los elementos que nos permiten alinear el texto con las imágenes en una página Web:** VSPACE y HSPACE **Excepto:** TOP, ABSMIDDLE, TEXTOP y ABSCENTER

**Para la creación de una lista dentro de una página Web, utilizo los siguientes comandos:**

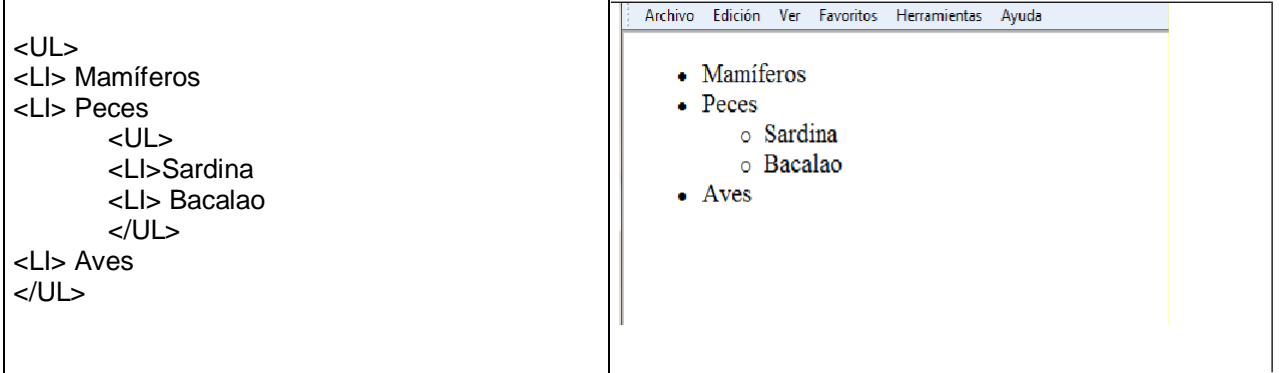

#### **En mi clase de informática el profesor nos solicita insertar una tabla en HTML, la imagen que debe aparecer en la pantalla será la siguiente:**

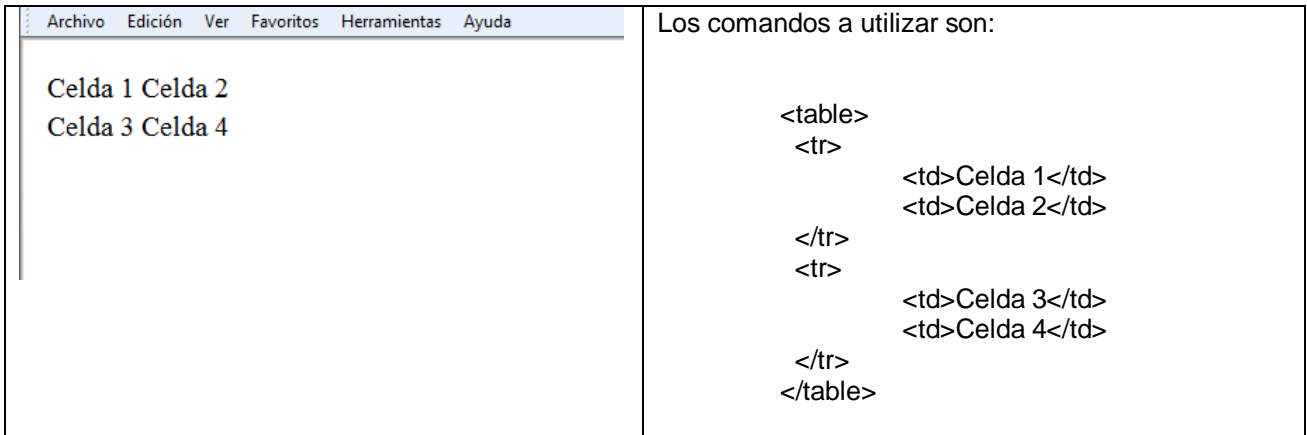

**Como siguiente actividad el profesor nos solicita ponerle un borde a nuestra tabla de ancho "1" tal como se muestra a continuación:**

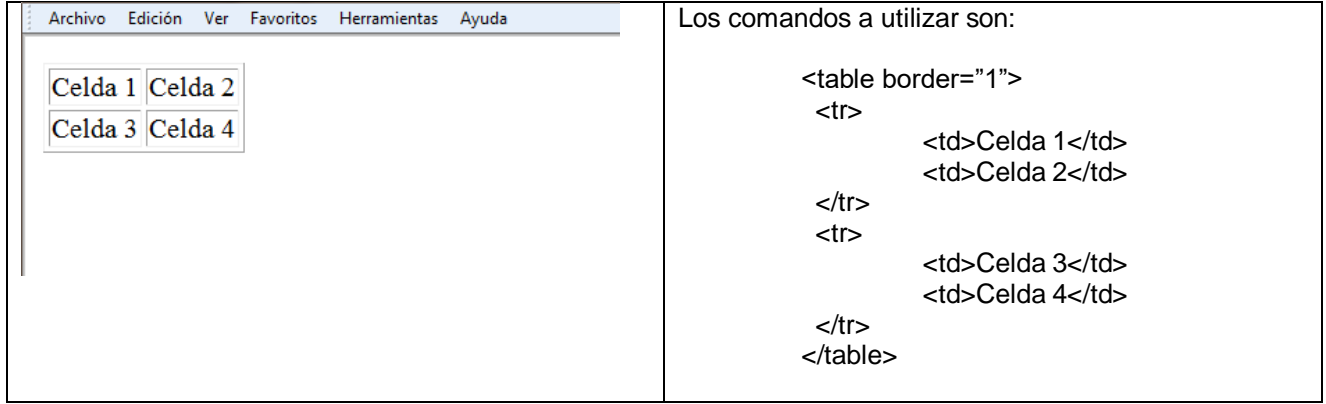

**Finalmente el profesor nos muestra una tabla que él ha insertado, pero con algunas características especiales como es el título y tamaño de la tabla.**

**Algunos de los elementos que podemos encontrar dentro de los frames son: Respuesta:** rows, cols, scrolling

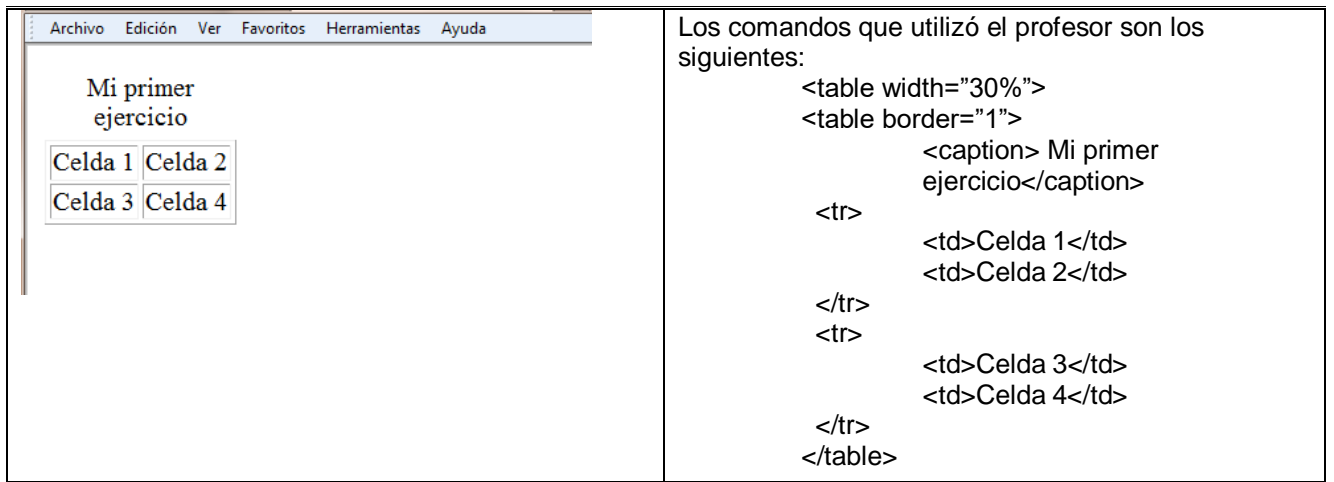

**El maestro de Informática nos solicitó elaborar fichas con algunos de los comandos que se utilizan dentro de una tabla en una página Web. Por accidente el profesor revolvió las fichas y ahora tenemos que encontrar los "pares" de cada una de ellas. Las fichas se muestran a continuación:**

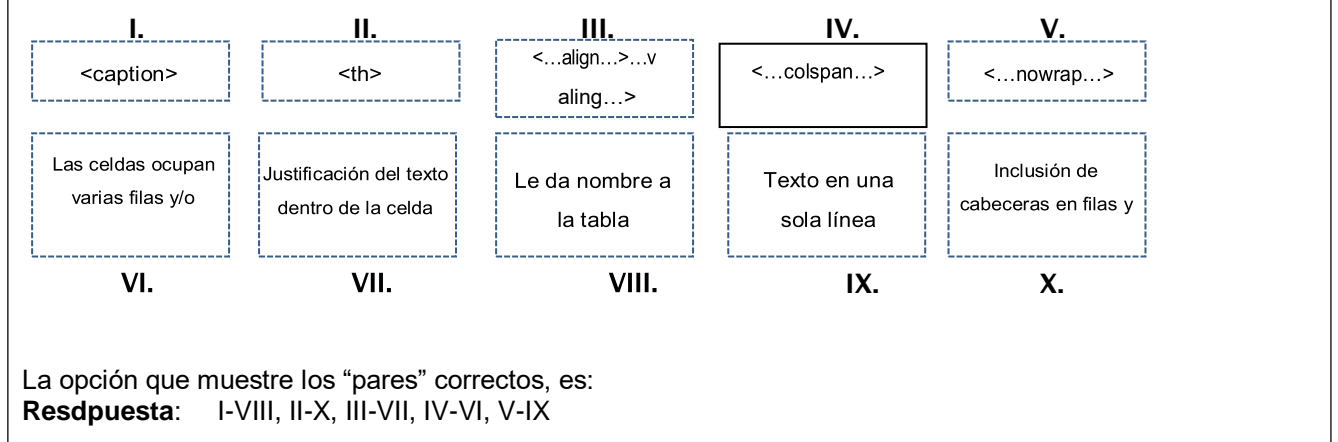

#### **Observa las siguientes marcas de una frame:**

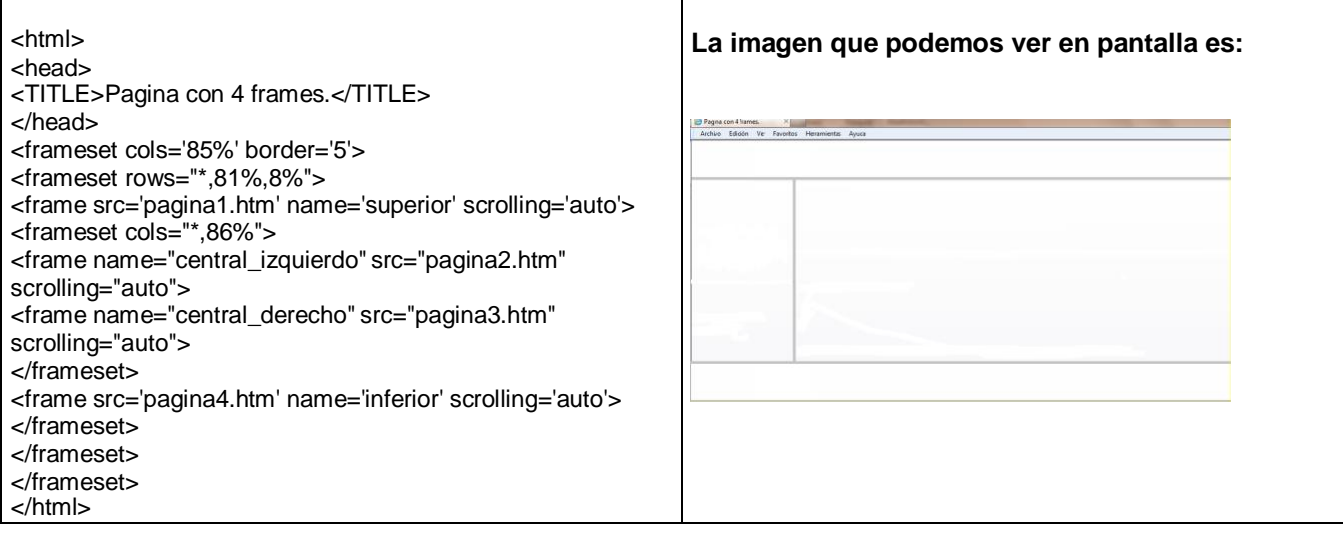

**Las siguientes imágenes muestran diferente tipos de Frames. Identifica la marca que corresponde a cada una de éstas imágenes. Elige entre las opciones la respuesta correcta.**

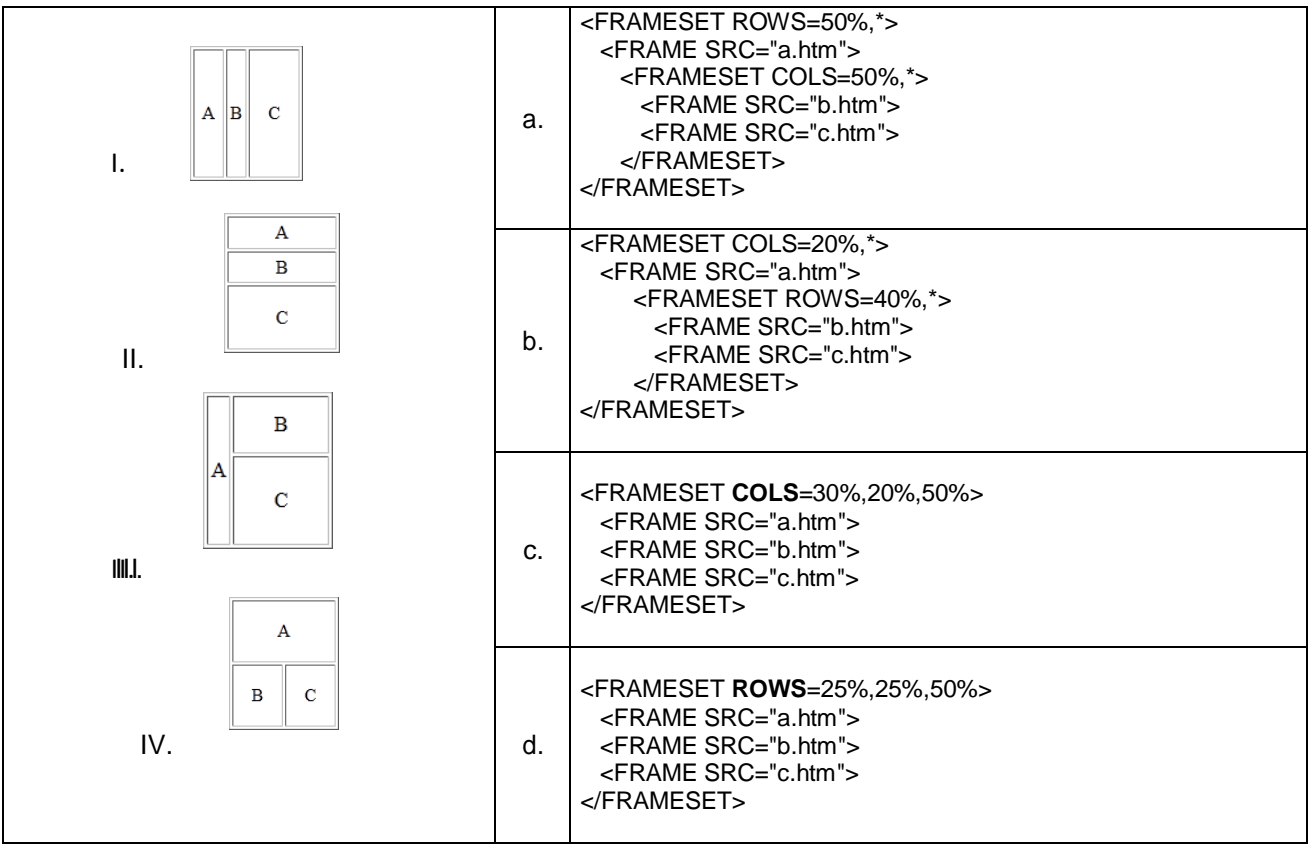

**Respuesta: Ic, IId, IIIb, IVa**

**Las hojas de estilo. Permiten al diseñador de páginas Web unir fuentes, tamaños, espacios, etc. y añadirlo a una página HTML**

**Ordena los pasos que se deben de seguir para transferir nuestra página Web a un servidor, a fin de que sea visible en Internet.**

- I. Probar de forma local el correcto funcionamiento de las páginas creadas
- II. Solicitar la apertura de una cuenta en el servidor Web
- III. Transferirlas mediante FTP a la cuenta asignada en dicho servidor Web
- IV. Probar desde Internet el acceso a la página.